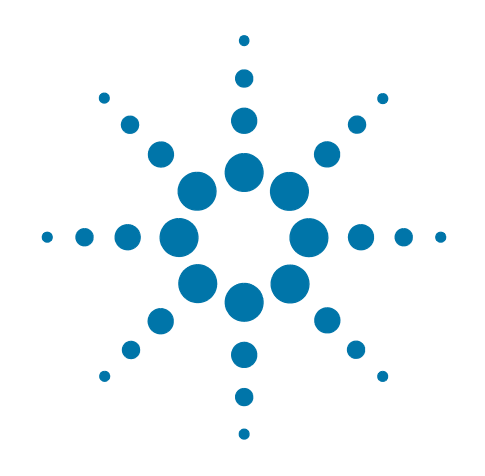

# **Agilent X-Series Signal Analyzer**

This manual provides documentation for use with:

PXA Signal Analyzer N9030A MXA Signal Analyzer N9020A EXA Signal Analyzer N9010A CXA Signal Analyzer N9000A MXE EMI Receiver N9038A

**N9068A & W9068A Phase Noise Measurement Application Measurement Guide**

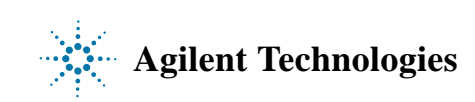

# **Notices**

© Agilent Technologies, Inc. 2012

No part of this manual may be reproduced in any form or by any means (including electronic storage and retrieval or translation into a foreign language) without prior agreement and written consent from Agilent Technologies, Inc. as governed by United States and international copyright laws.

#### **Trademark Acknowledgements**

Microsoft® is a U.S. registered trademark of Microsoft Corporation.

Windows® and MS Windows® are U.S. registered trademarks of Microsoft Corporation.

Adobe Acrobat® and Reader® are U.S. registered trademarks of Adobe Systems Incorporated.

Java™ is a U.S. trademark of Sun Microsystems, Inc.

MATLAB® is a U.S. registered trademark of Math Works, Inc.

Norton Ghost<sup>™</sup> is a U.S. trademark of Symantec Corporation.

Wikipedia® is a registered trademark of the Wikimedia Foundation.

#### **Manual Part Number**

N9068-90011

Supersedes March 2010

#### **Print Date**

February 2012

Printed in USA

Agilent Technologies Inc. 1400 Fountaingrove Parkway Santa Rosa, CA 95403

#### **Warranty**

The material contained in this document is provided "as is," and is subject to being changed, without notice, in future editions. Further, to the maximum extent permitted by applicable law, Agilent disclaims all warranties, either express or implied, with regard to this manual and any information contained herein, including but not limited to the implied warranties of merchantability and fitness for a particular purpose. Agilent shall not be liable for errors or for incidental or consequential damages in connection with the furnishing, use, or performance of this document or of any information contained herein. Should Agilent and the user have a separate written agreement with warranty terms covering the material in this document that conflict with these terms, the warranty terms in the separate agreement shall control.

#### **Technology Licenses**

The hardware and/or software described in this document are furnished under a license and may be used or copied only in accordance with the terms of such license.

#### **Restricted Rights Legend**

If software is for use in the performance of a U.S. Government prime contract or subcontract, Software is delivered and licensed

as "Commercial computer software" as defined in DFAR 252.227-7014 (June 1995), or as a "commercial item" as defined in FAR 2.101(a) or as "Restricted computer software" as defined in FAR 52.227-19 (June 1987) or any equivalent agency regulation or contract clause. Use, duplication or disclosure of Software is subject to Agilent Technologies' standard commercial license terms, and non-DOD Departments and Agencies of the U.S. Government will receive no greater than Restricted Rights as defined in FAR 52.227-19(c)(1-2) (June 1987). U.S. Government users will receive no greater than Limited Rights as defined in FAR 52.227-14 (June 1987) or DFAR 252.227-7015 (b)(2) (November 1995), as applicable in any technical data.

# **Safety Notices**

#### **CAUTION**

A **CAUTION** notice denotes a hazard. It calls attention to an operating procedure, practice, or the like that, if not correctly performed or adhered to, could result in damage to the product or loss of important data. Do not proceed beyond a CAUTION notice until the indicated conditions are fully understood and met.

#### **WARNING**

A **WARNING** notice denotes a hazard. It calls attention to an operating procedure, practice, or the like that, if not correctly performed or adhered to, could result in personal injury or death. Do not proceed beyond a WARNING notice until the indicated conditions are fully understood and met.

# **Warranty**

This Agilent technologies instrument product is warranted against defects in material and workmanship for a period of one year from the date of shipment. During the warranty period, Agilent Technologies will, at its option, either repair or replace products that prove to be defective.

For warranty service or repair, this product must be returned to a service facility designated by Agilent Technologies. Buyer shall prepay shipping charges to Agilent Technologies, and Agilent Technologies shall pay shipping charges to return the product to Buyer. For products returned to Agilent Technologies from another country, Buyer shall pay all shipping charges, duties, and taxes.

# **Where to Find the Latest Information**

Documentation is updated periodically. For the latest information about these products, including instrument software upgrades, application information, and product information, browse to one of the following URLs, according to the name of your product:

<http://www.agilent.com/find/smartmixers>

<http://www.agilent.com/find/pxa> <http://www.agilent.com/find/mxa> <http://www.agilent.com/find/exa> <http://www.agilent.com/find/cxa> <http://www.agilent.com/find/mxe>

To receive the latest updates by email, subscribe to Agilent Email Updates at the following URL:

<http://www.agilent.com/find/emailupdates>

Information on preventing analyzer damage can be found at:

<http://www.agilent.com/find/tips>

# **1 [Making Measurements](#page-6-0)**

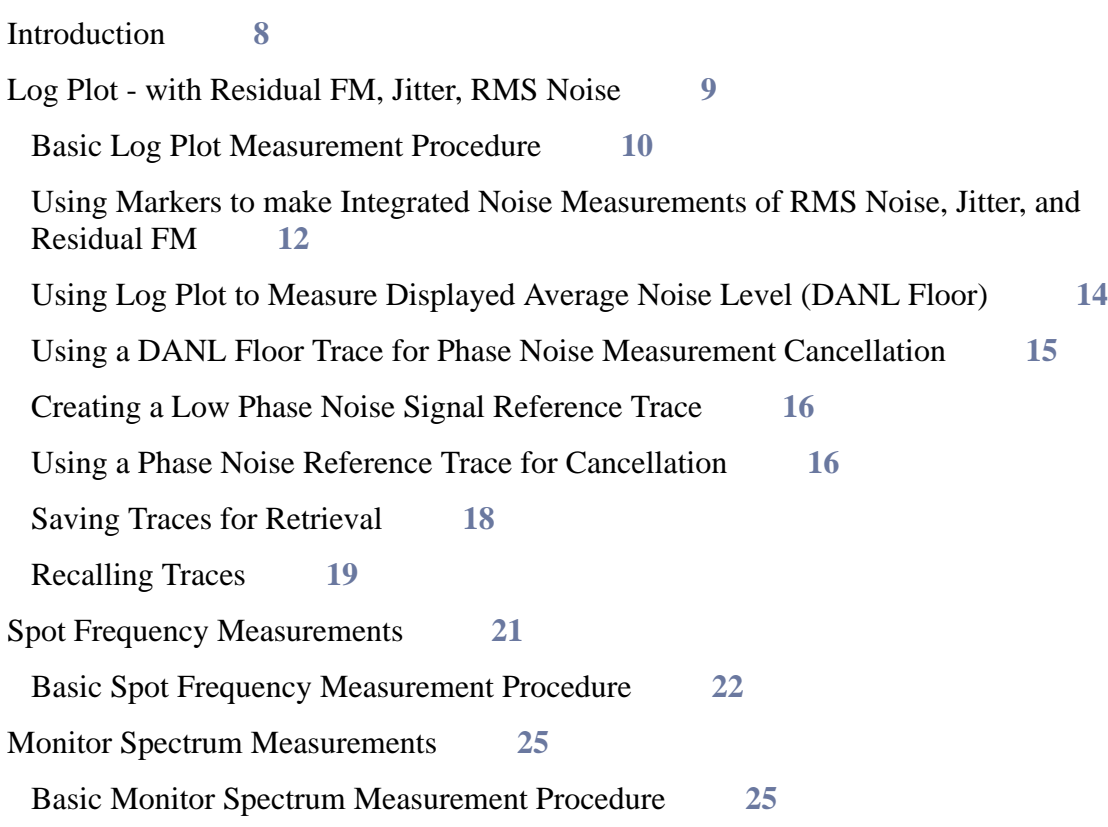

# **2 [Phase Noise Measurement Concepts](#page-26-0)**

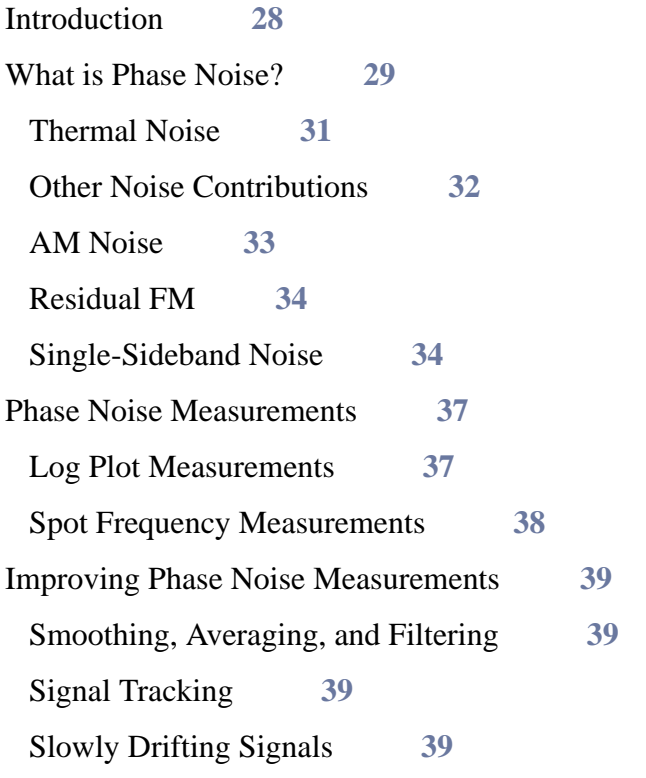

# **Contents**

[DANL Floor](#page-39-0) **40** [Advanced Features - Using AM Rejection and Overdrive](#page-39-1) **40** [Log Plot Cancellation](#page-40-0) **41** [Cancellation Procedure Overview](#page-41-0) **42** [Using Cancellation for Log Plot Measurements](#page-42-0) **43** [Additional Information](#page-43-0) **44**

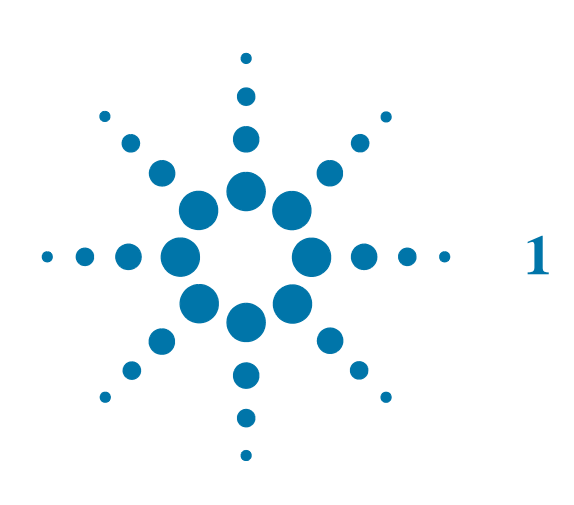

# <span id="page-6-0"></span>**1 Making Measurements**

<span id="page-7-0"></span>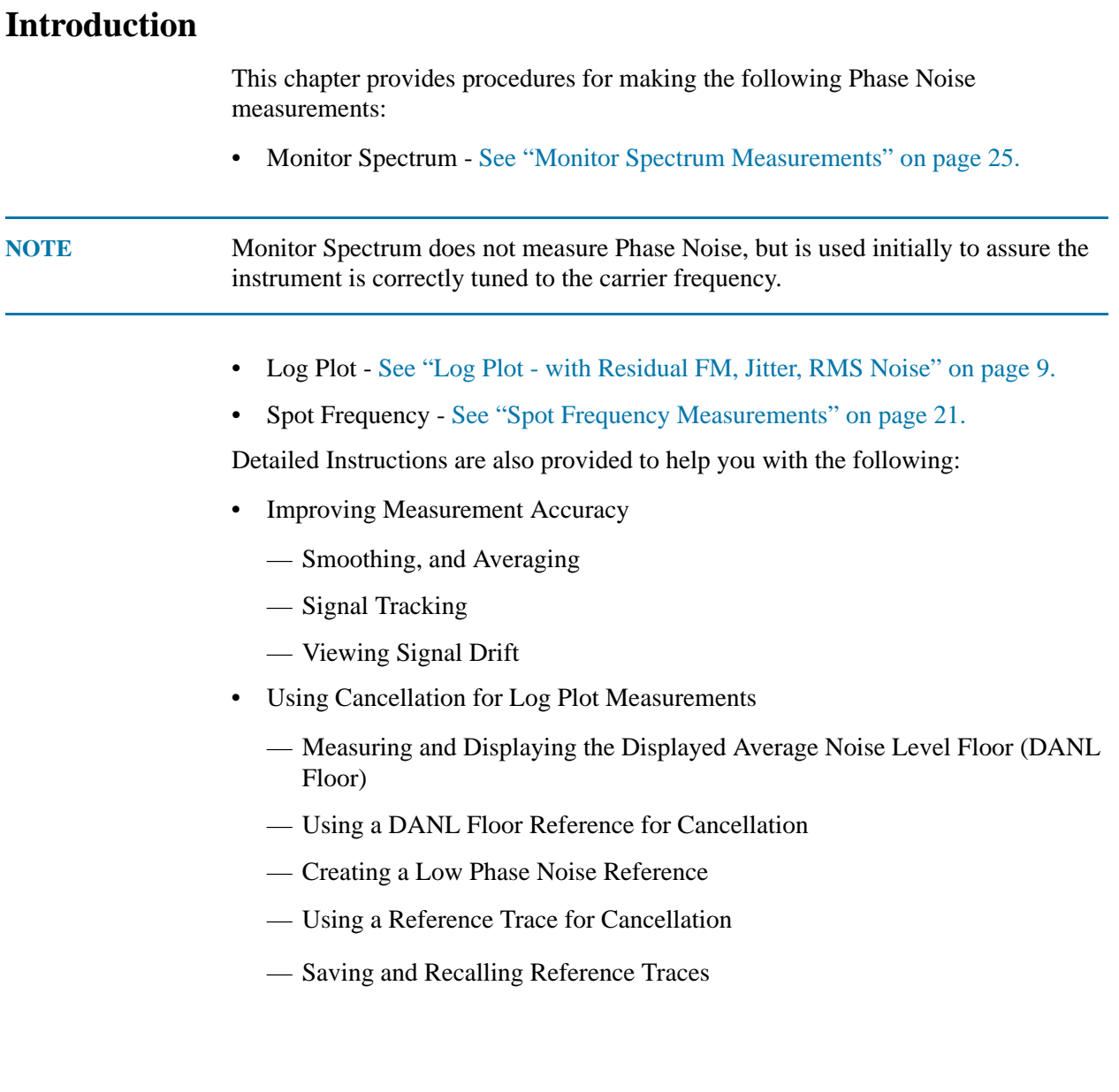

# <span id="page-8-0"></span>**Log Plot - with Residual FM, Jitter, RMS Noise**

This chapter explains how to make a Log Plot measurement on a signal source. A Log Plot measures single-sideband phase noise (in dBc/Hz) versus offset frequencies on the horizontal axis shown in logarithmic scale. This allows you to view the phase noise behavior of the signal under test across many decades of offset frequencies.

A Log Plot measurement trace will also provide Residual FM, Jitter, and RMS Noise data when the appropriate frequency marker is used. [See "Using Markers to make](#page-11-1)  [Integrated Noise Measurements of RMS Noise, Jitter, and Residual FM" on page 12.](#page-11-1)

This example shows a signal generator under test set up to transmit RF power. The transmitting signal is connected to the RF input port of the instrument. Connect the equipment as shown.

*Figure 1-1 Log Plot Measurement System*

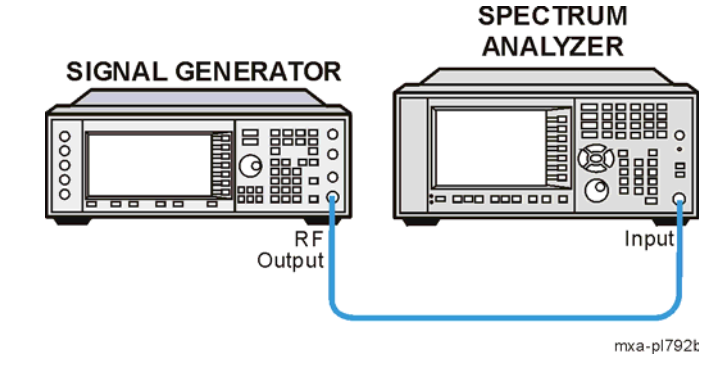

- 1. Using the appropriate cables and adapters, connect the output signal of the signal generator to the RF input of the analyzer.
- 2. For best frequency accuracy, connect a BNC cable between the 10 MHz REF IN port of the signal generator (if available) and the 10 MHz EXT REF OUT port of the analyzer.

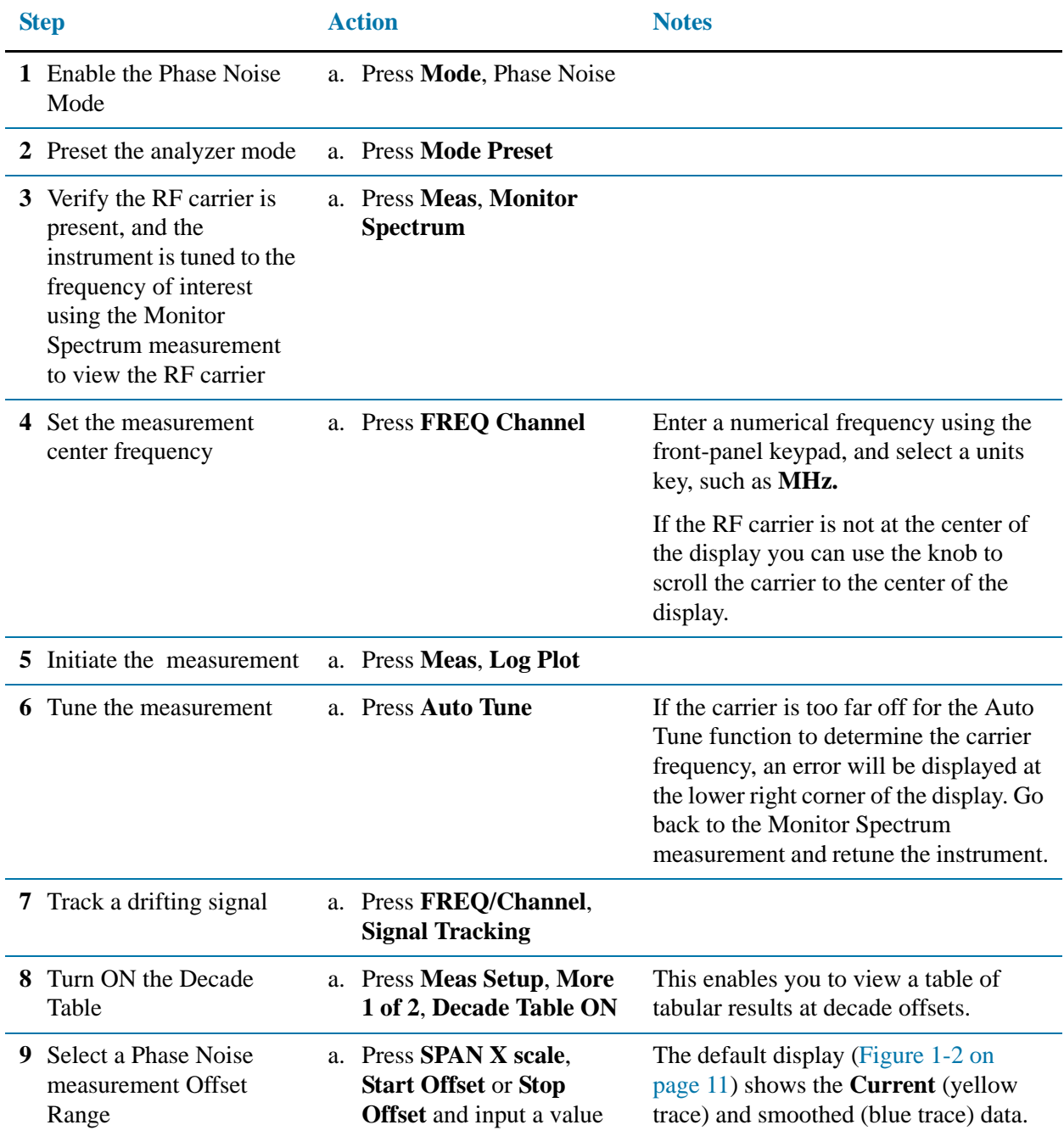

# <span id="page-9-0"></span>**Basic Log Plot Measurement Procedure**

<span id="page-10-0"></span>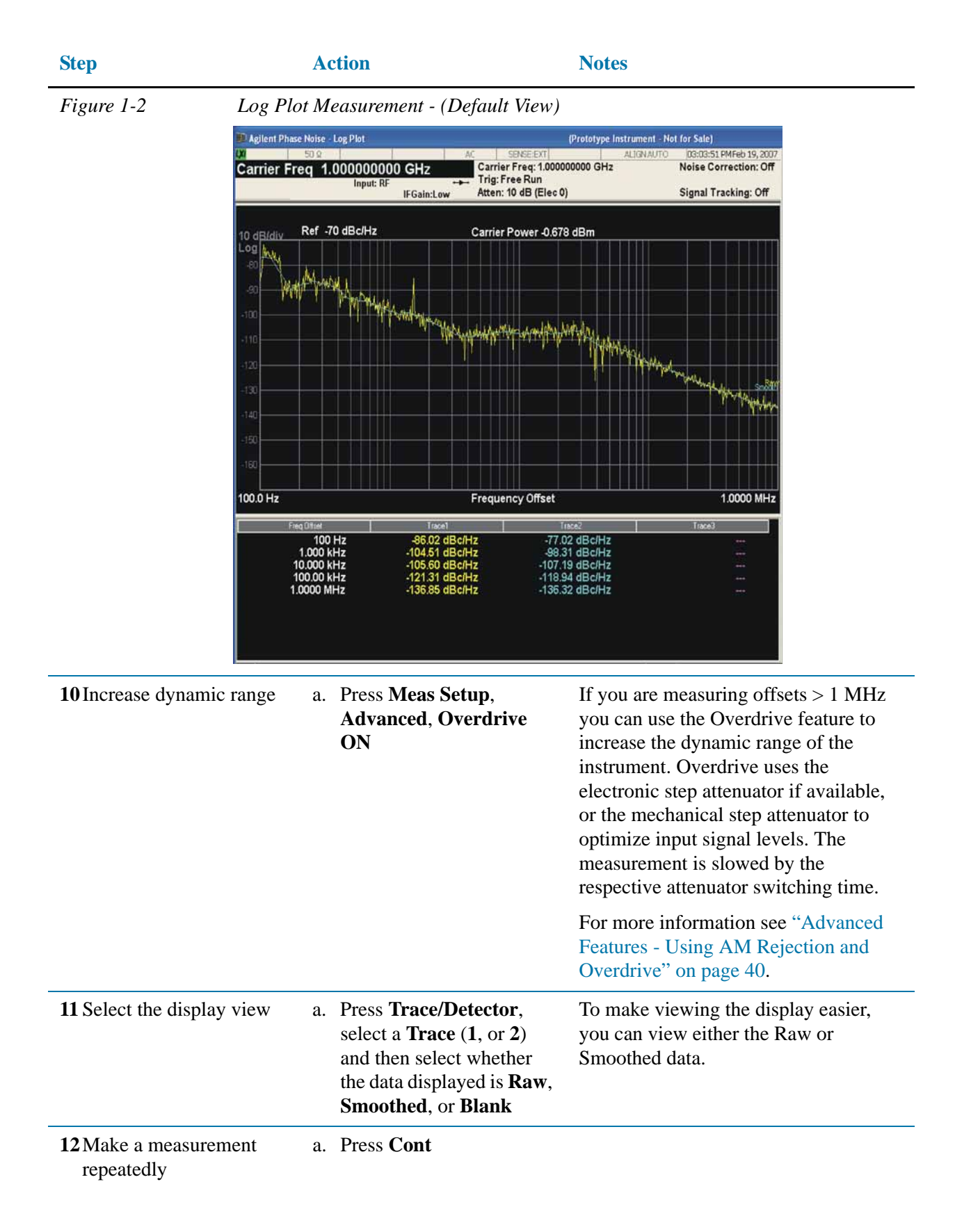

#### **Log Plot - with Residual FM, Jitter, RMS Noise**

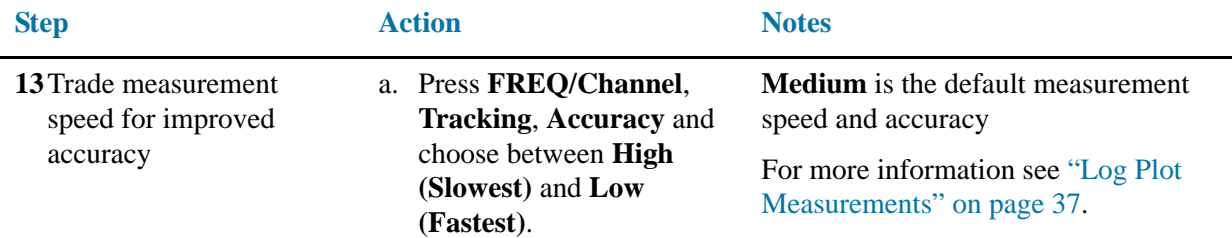

### <span id="page-11-1"></span><span id="page-11-0"></span>**Using Markers to make Integrated Noise Measurements of RMS Noise, Jitter, and Residual FM**

When the basic Phase Noise measurement (above) is complete you can measure other noise parameters using markers.

L,

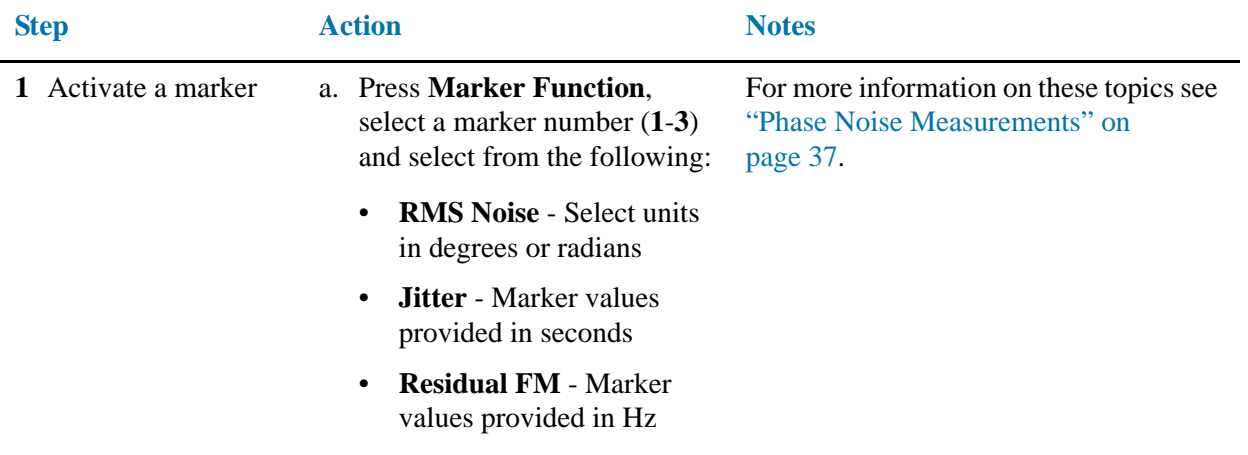

#### **Log Plot - with Residual FM, Jitter, RMS Noise**

| <b>Step</b>                  | <b>Action</b>                                                                                                    | <b>Notes</b>                                                                                                    |
|------------------------------|----------------------------------------------------------------------------------------------------|----------------------------------------------------------------------------------------------------|
| 2 Set an integration<br>band | a. Press Band Adjust, and enter<br>values for Band/Interval<br>Span, Band/Interval Left or<br><b>Band/Interval Right.</b> | Band markers appear as green vertical<br>lines in the plot, with the center<br>frequency marked as a diamond (see<br>Figure 1-3 on page 13). You can also<br>adjust the knob to set the markers<br>visually, on screen. Because the Log Plot<br>is not linear, and because the marker<br>center location is shown in the linear<br>center of the band, the Band/Interval<br>Left marker will be farther from the<br>center than the Band/Interval Right<br>marker. |
|                              |                                                                                                    | The interval is that portion of the<br>measurement spectrum between the<br>minimum or maximum measurement<br>frequency and the integration band<br>marker. The minimum band/Interval<br>Left value is 100.00000 Hz.                                                                                                    |
|                              |                                                                                                    | The values displayed for the integration<br>bandwidth are based on the last<br>measurement acquisition. Unless the<br><b>CONT</b> button is active, the<br>measurement data will not be refreshed<br>unless either the SINGLE or Restart<br>button is pressed.                                                                                                    |

<span id="page-12-0"></span>*Figure 1-3 Log Plot Measurement - (Integrated Noise View)*

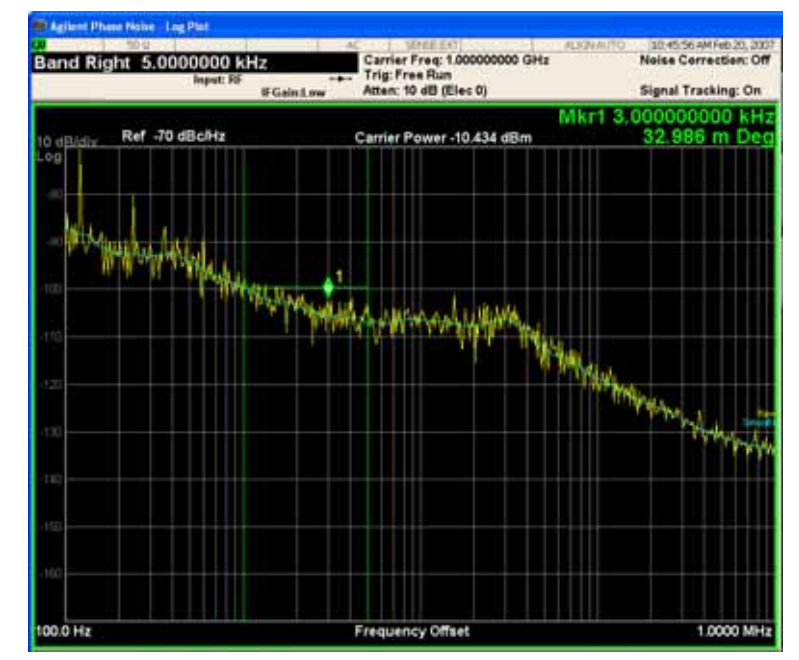

#### <span id="page-13-1"></span><span id="page-13-0"></span>**Using Log Plot to Measure Displayed Average Noise Level (DANL Floor)**

The DANL floor of a signal/spectrum analyzer limits measurement of the smallest input signals, those usually found at the extreme offset frequencies. When the amplitude of a signal under test approaches the level of the DANL floor, significant measurement error can occur. To validate a low signal level measurement, you can measure the DANL floor of the analyzer and determine whether the measured phase noise is from the generator, or is due to the DANL contribution.

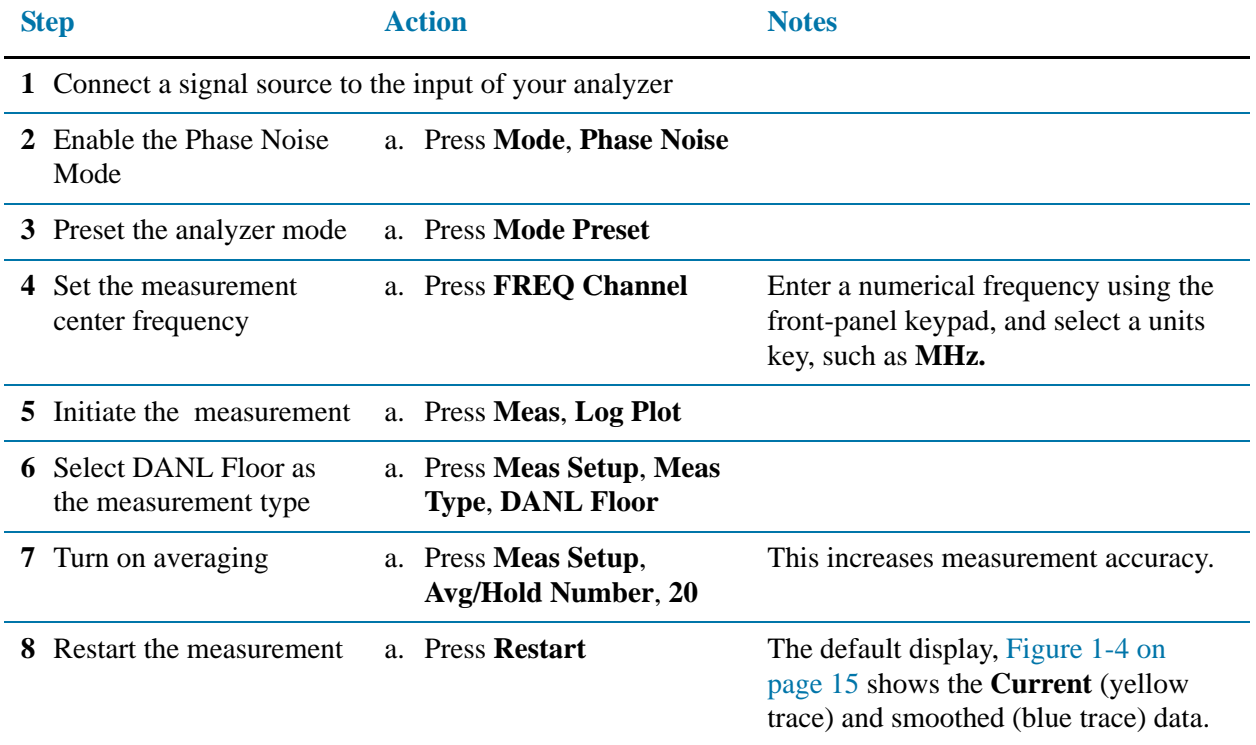

<span id="page-14-1"></span>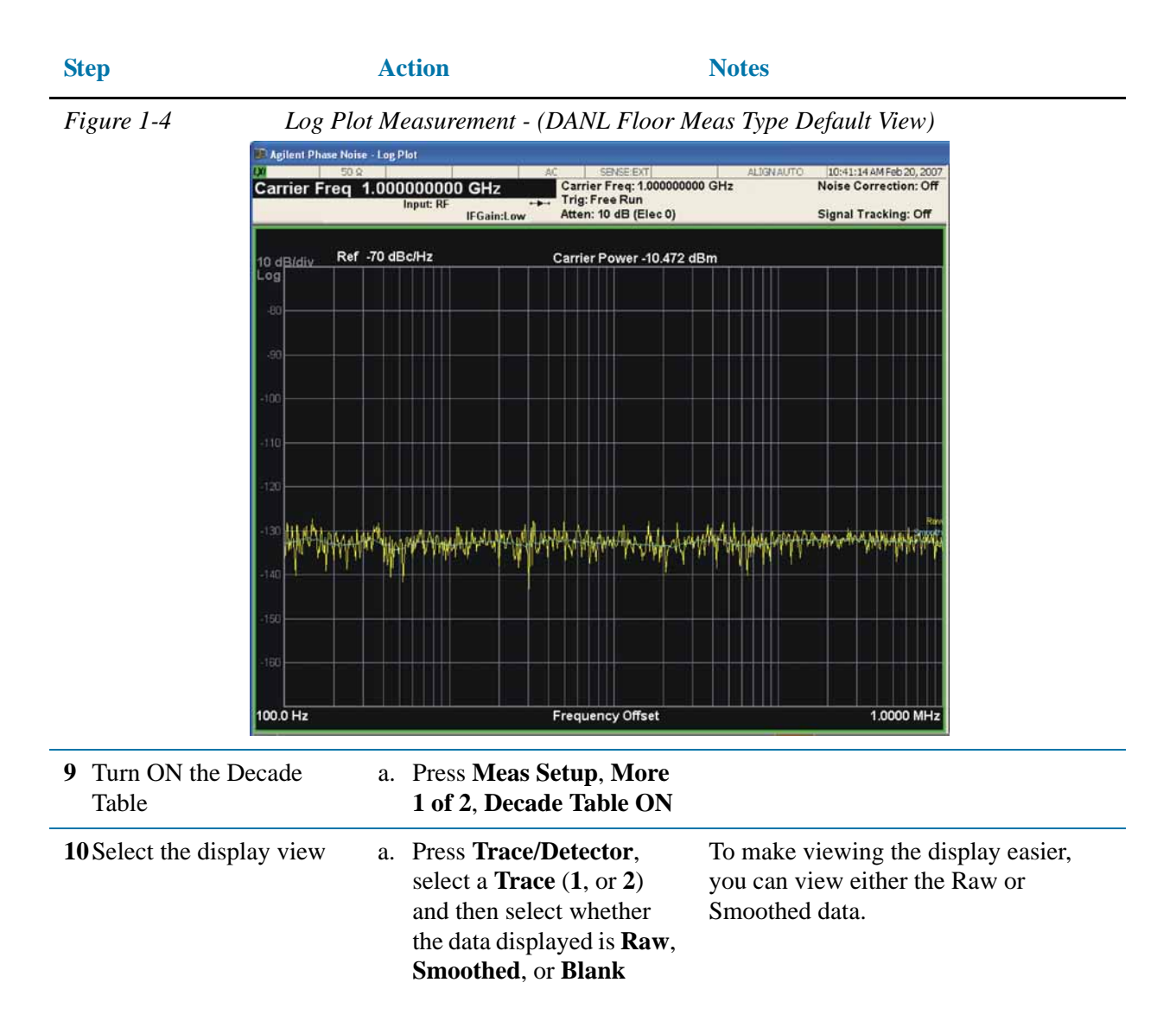

#### <span id="page-14-0"></span>**Using a DANL Floor Trace for Phase Noise Measurement Cancellation**

Once you have measured the DANL Floor of the analyzer, you can use the trace data to cancel the instrument contribution to the measurement.

#### **Step**

- **1** Complete a DANL Floor measurement as described in ["Using Log Plot to Measure](#page-13-1)  [Displayed Average Noise Level \(DANL Floor\)" on page 14.](#page-13-1)
- **2** Store a DANL Floor measurement trace as a Reference Trace as described in ["Creating a](#page-15-2)  [Low Phase Noise Signal Reference Trace" on page 16](#page-15-2).
- **3** Use the DANL Floor Reference Trace with the Cancellation function as described in ["Using a Phase Noise Reference Trace for Cancellation" on page 16.](#page-15-3)

#### <span id="page-15-2"></span><span id="page-15-0"></span>**Creating a Low Phase Noise Signal Reference Trace**

You can use a known low phase noise source to create a reference trace that be used to characterize another source. The reference trace must cover the same frequency range as your intended measurement.

**NOTE** For a reference trace to be valid it must cover the same frequency range as your intended measurement.

<span id="page-15-3"></span><span id="page-15-1"></span>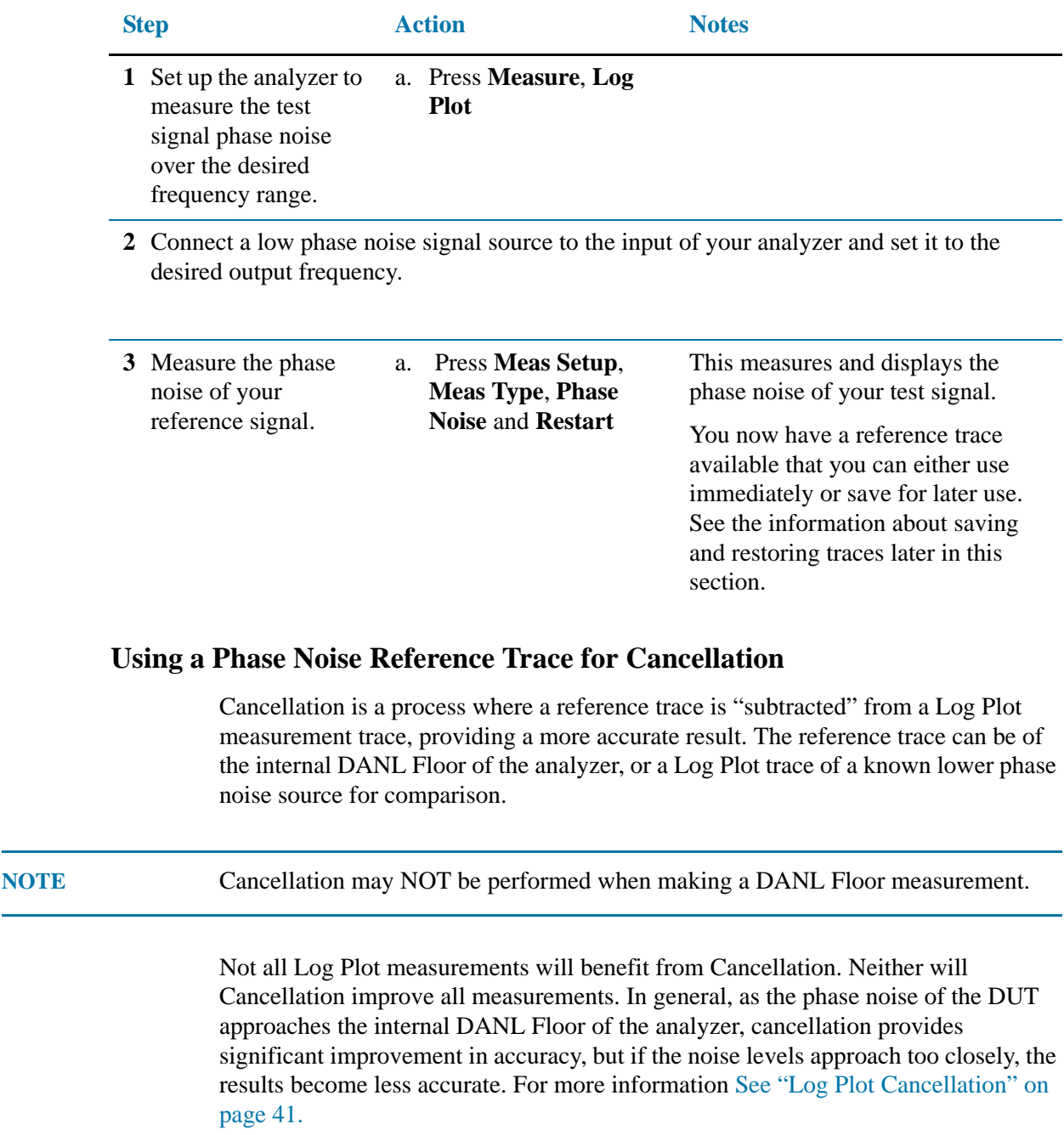

In the following example, the trace that will be used for reference is trace 2 from the previous analyzer DANL Floor measurement. As trace 2 is normally used by the instrument to show smoothed data, the reference trace will be stored in trace 3, which is not normally used by the instrument.

**NOTE** Traces saved using a Log Plot measurement are different than other measurement traces. Traces saved from any other measurement except Spectrum Analysis Mode are not compatible with those saved using Log Plot measurements.

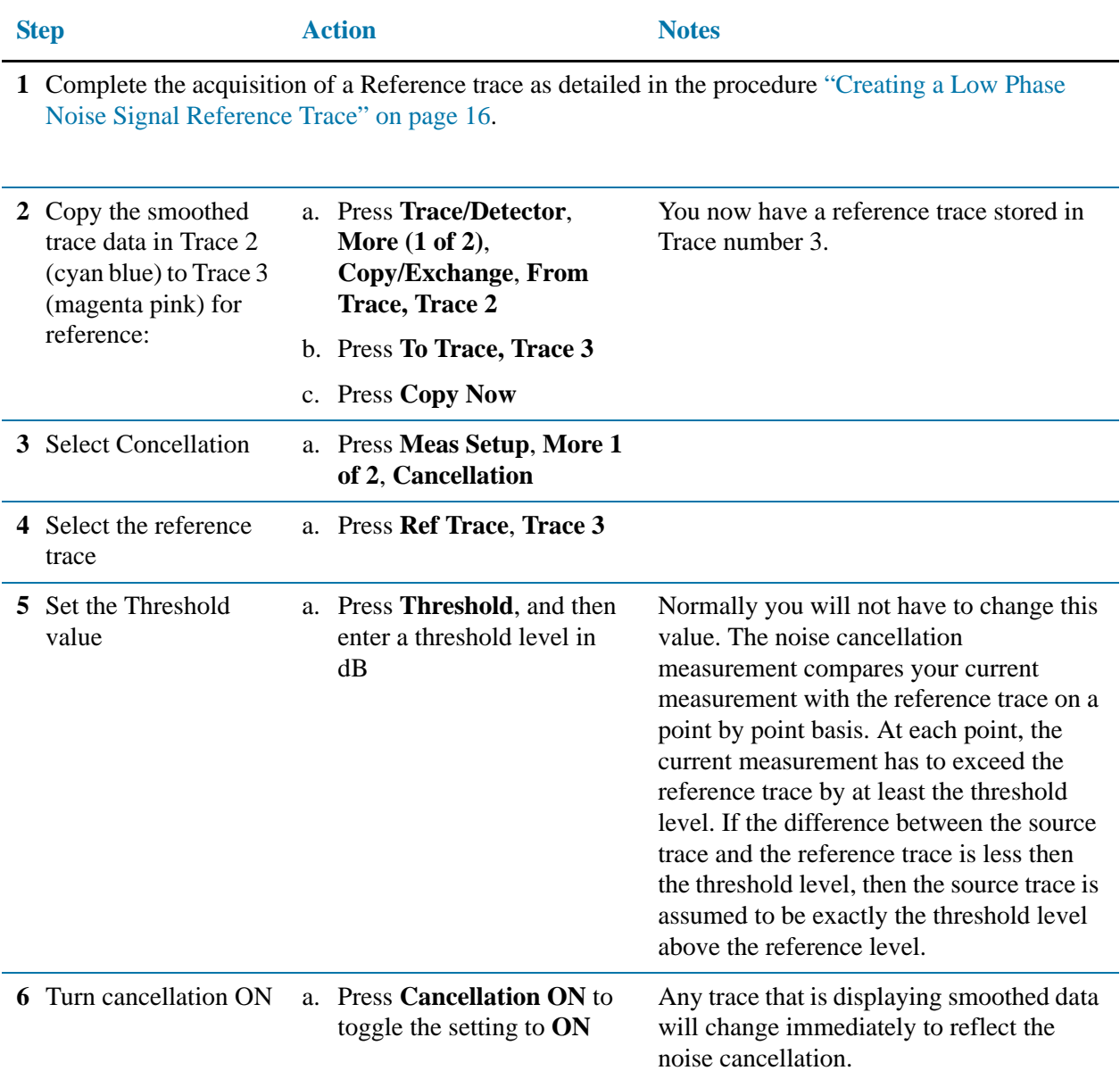

# <span id="page-17-0"></span>**Saving Traces for Retrieval**

All traces, including the reference traces used for noise cancellation measurement, can be saved to floppy disk or to the analyzer's own internal file system (C:). All traces are saved in CSV format. In this example the Reference Trace 3 from the above example will be saved.

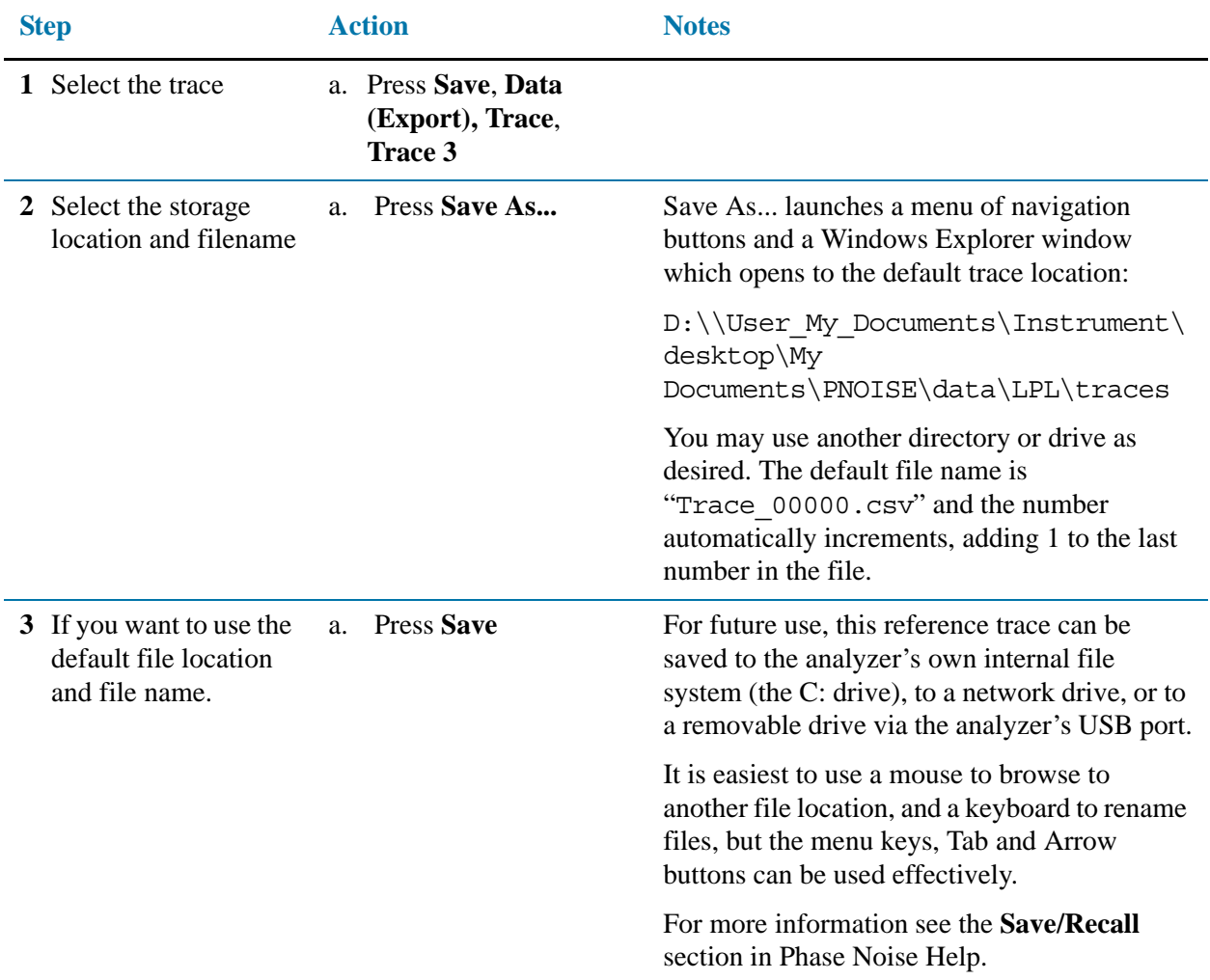

#### <span id="page-18-0"></span>**Recalling Traces**

All traces, including the reference traces used for noise cancellation measurement, can be loaded from a floppy disk or from the analyzer's own internal file system (C:). All traces to be recalled must be saved in CSV format.

**NOTE** For a reference trace to be valid it must cover the same frequency range as your intended measurement.

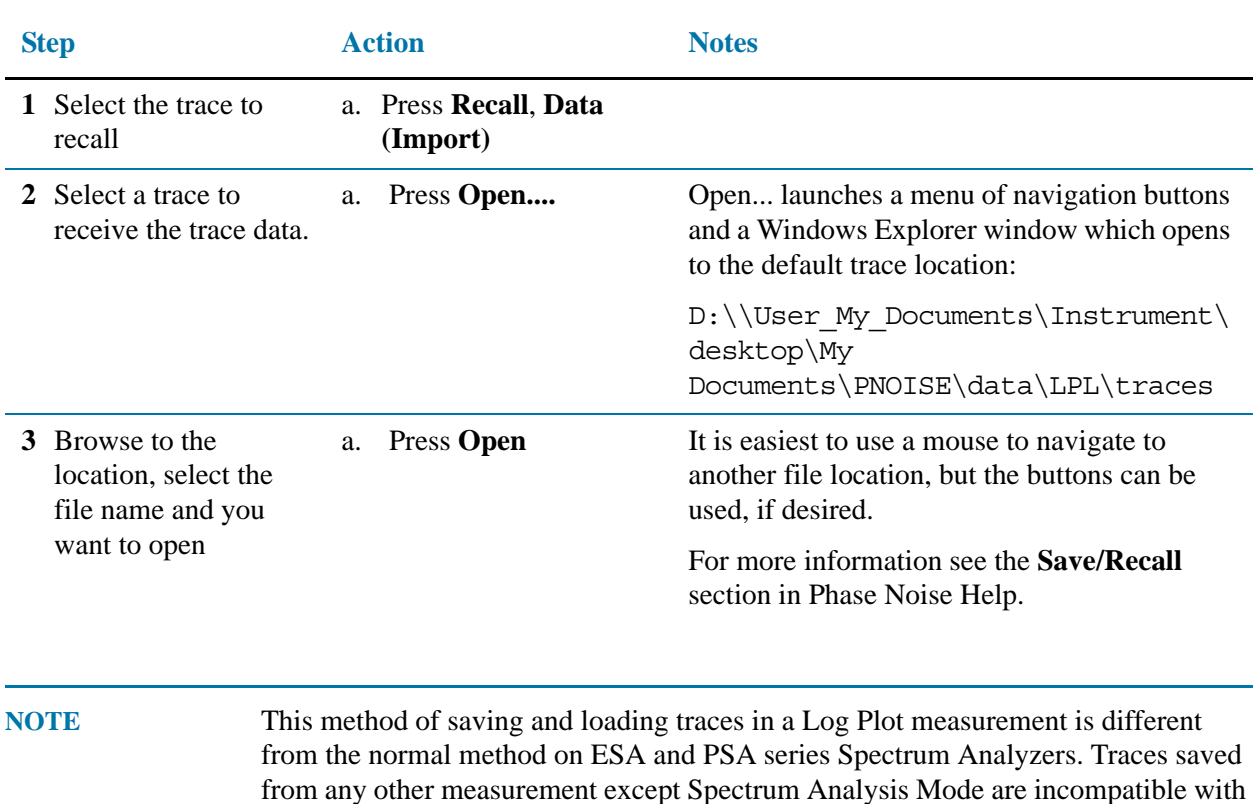

Log Plot measurements.

 **19**

**Log Plot - with Residual FM, Jitter, RMS Noise**

### <span id="page-20-0"></span>**Spot Frequency Measurements**

A spot frequency measurement is a single sideband measurement of the phase noise at a specified offset frequency from the main carrier signal. The average value of the trace points displayed on the screen is indicated by a blue line. The analyzer is normally set up to display a continuous sweep, although a single measurement can be performed by pressing by setting the **Sweep** option to **Single**.

This example shows a signal generator under test set up to transmit RF power. The transmitting signal is connected to the RF input port of the instrument. Connect the equipment as shown.

*Figure 1-5 Spot Frequency Measurement System*

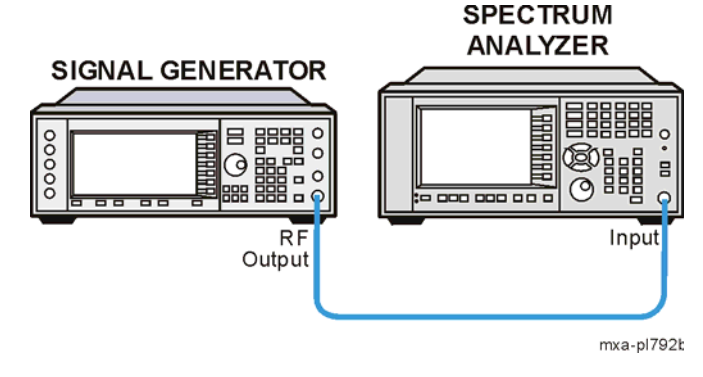

- 1. Using the appropriate cables and adapters, connect the output signal of the signal generator to the RF input of the analyzer.
- 2. For best frequency accuracy, connect a BNC cable between the 10 MHz REF IN port of the signal generator (if available) and the 10 MHz EXT REF OUT port of the analyzer.

<span id="page-21-0"></span>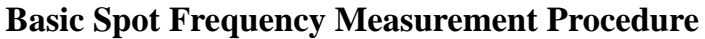

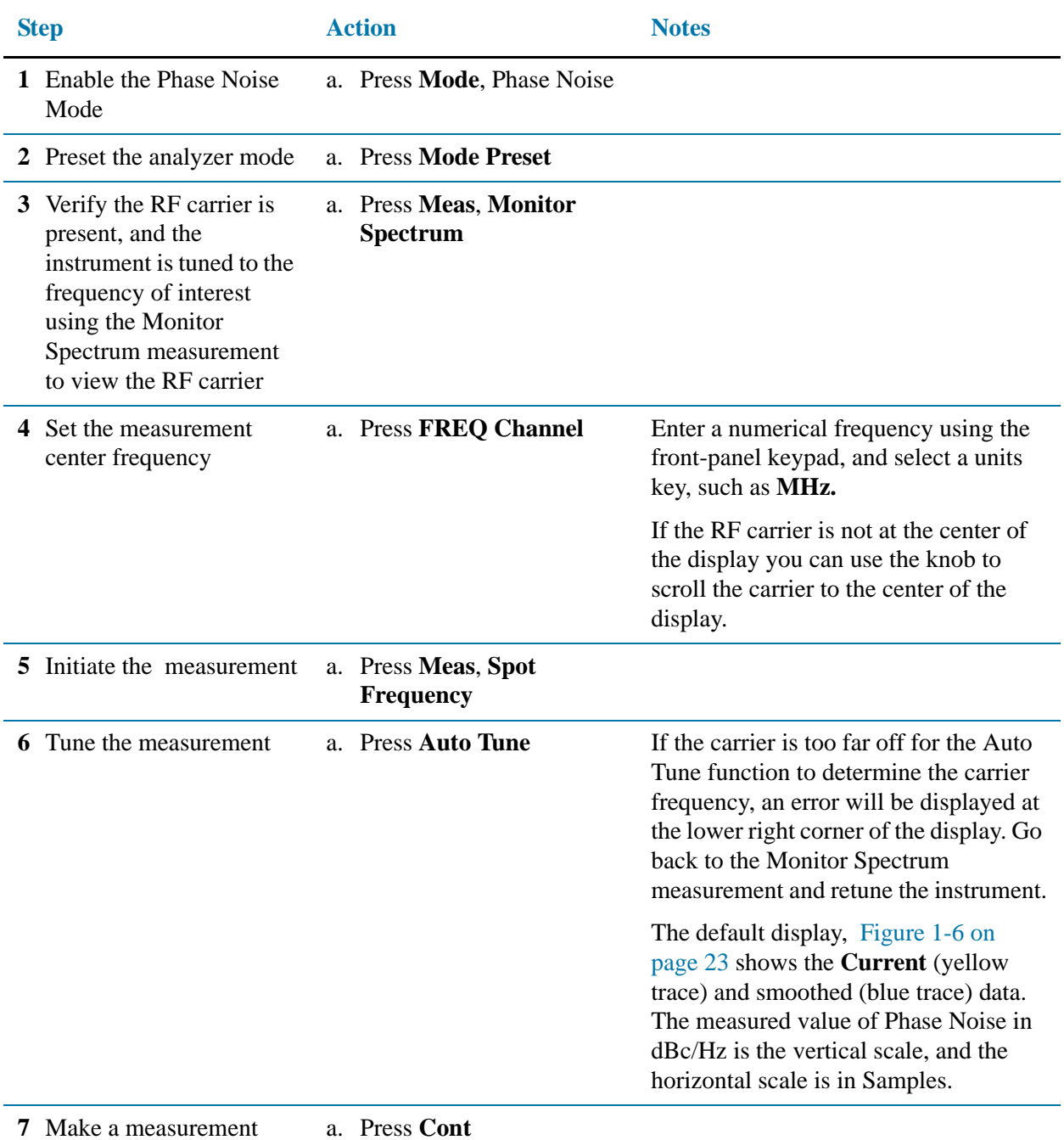

repeatedly

#### **Spot Frequency Measurements**

<span id="page-22-0"></span>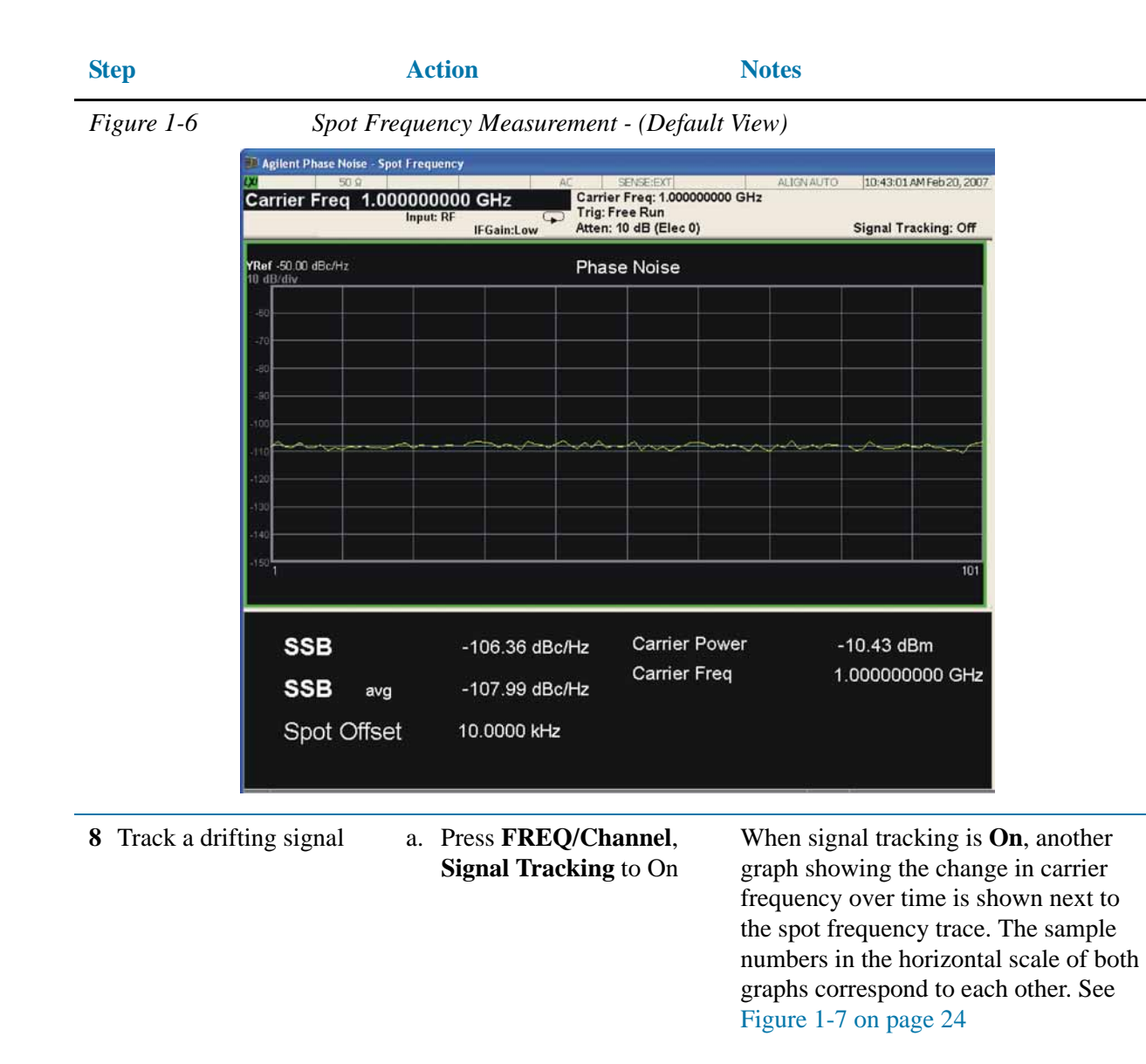

#### **Spot Frequency Measurements**

<span id="page-23-0"></span>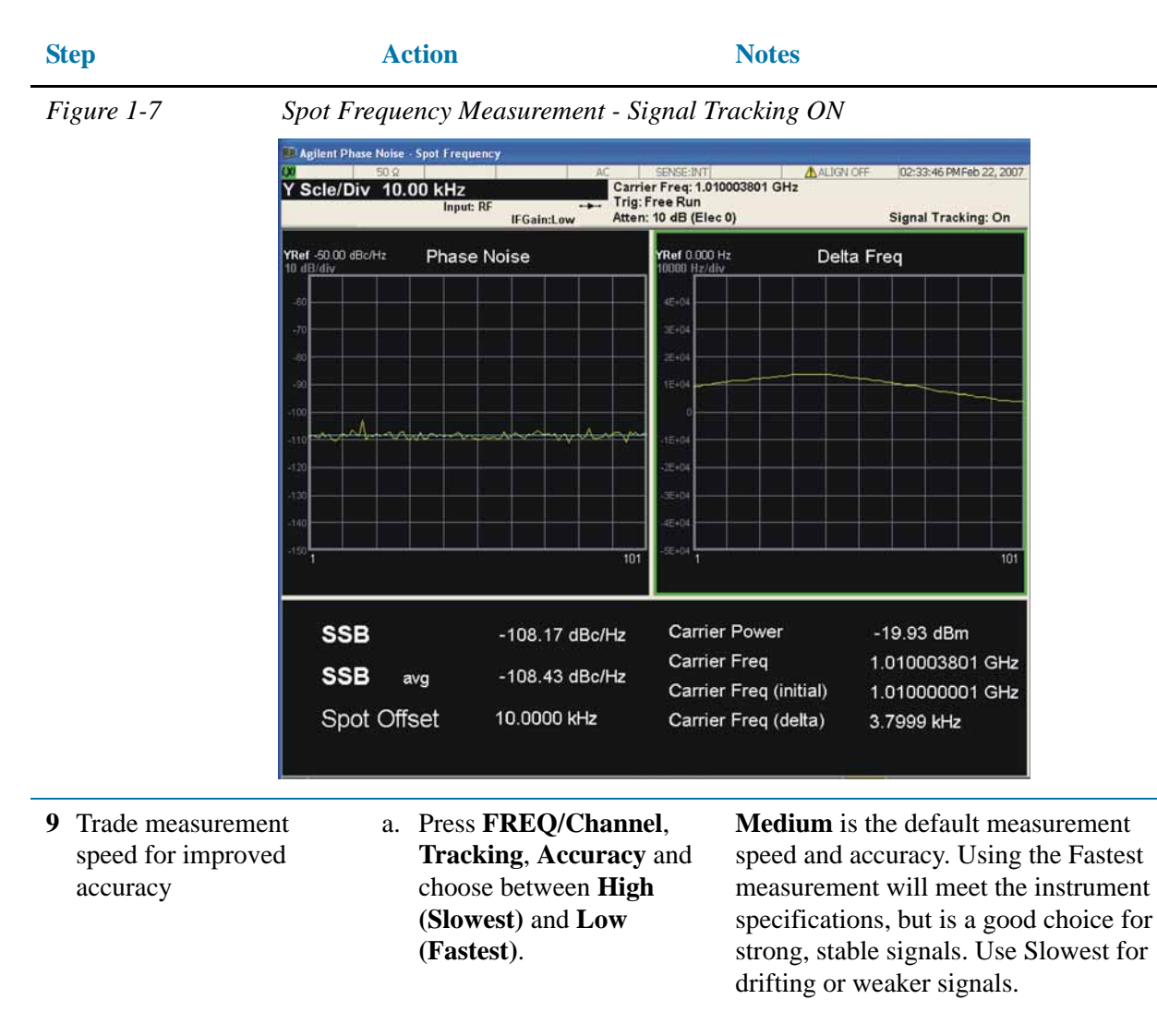

For more information see ["Spot Frequency Measurements" on page 38.](#page-37-0)

# <span id="page-24-0"></span>**Monitor Spectrum Measurements**

This chapter explains how to make a Monitor Spectrum measurement on a signal source. Monitor Spectrum measurements show a spectrum domain display of the signal.

This example shows a signal generator test set up to transmit RF power. The transmitting signal is connected to the RF input port of the analyzer. Connect the equipment as shown.

<span id="page-24-2"></span>*Figure 1-8 Monitor Spectrum Measurement*

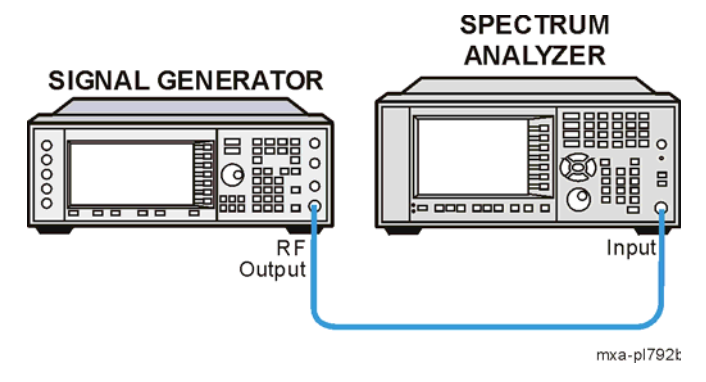

- 1. Using the appropriate cables and adapters, connect the output signal of the signal generator to the RF input of the analyzer.
- 2. For best frequency accuracy, connect a BNC cable between the 10 MHz REF IN port of the signal generator (if available) and the 10 MHz EXT REF OUT port of the analyzer.

#### <span id="page-24-1"></span>**Basic Monitor Spectrum Measurement Procedure**

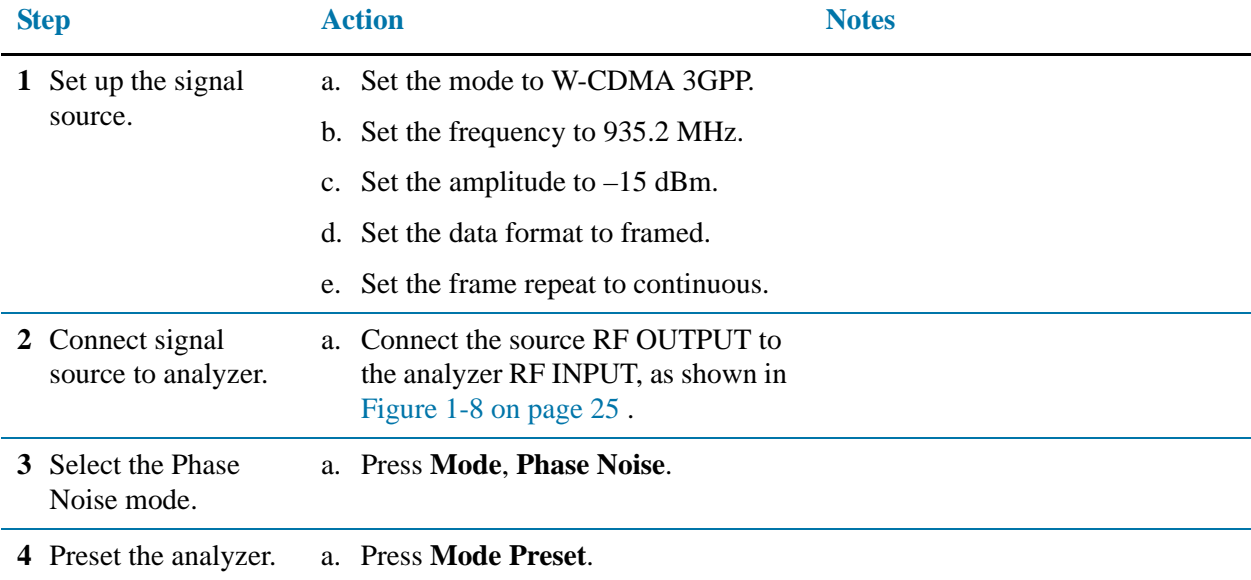

#### **Monitor Spectrum Measurements**

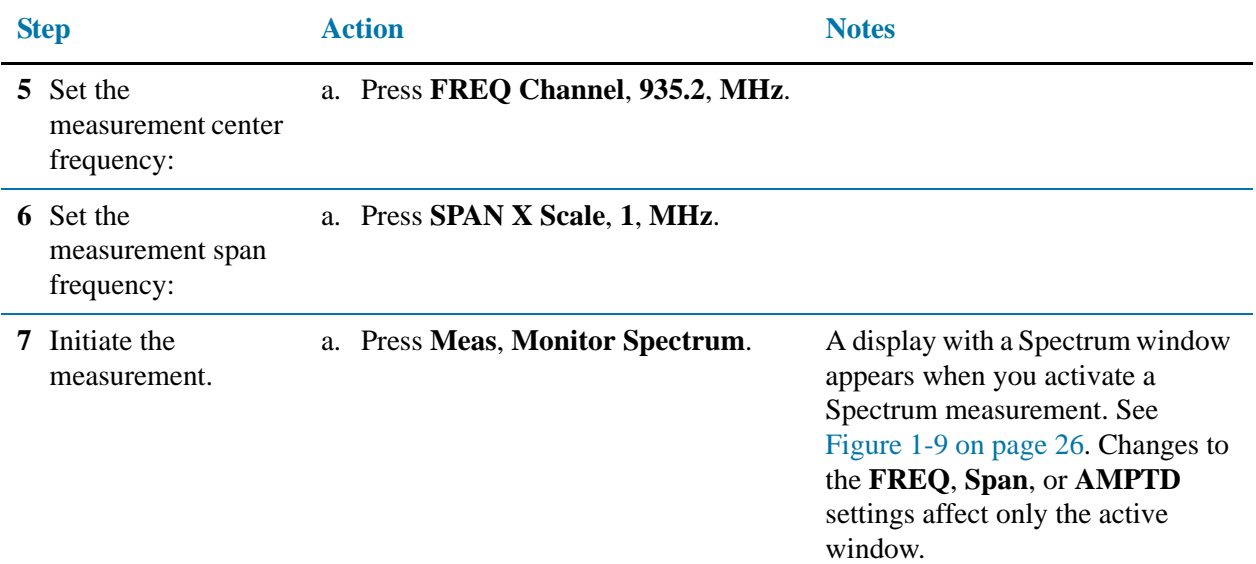

<span id="page-25-0"></span>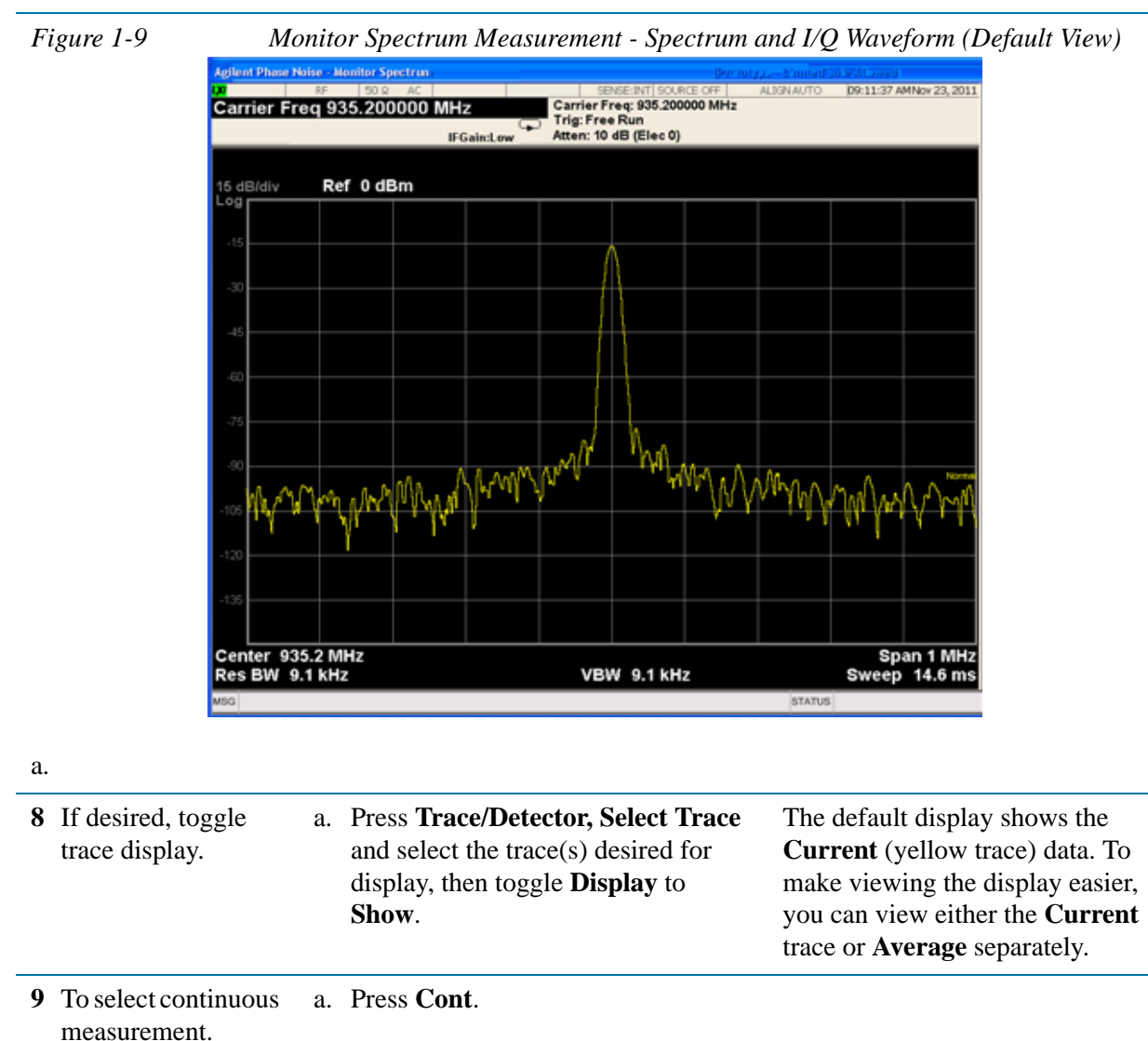

 **26** 

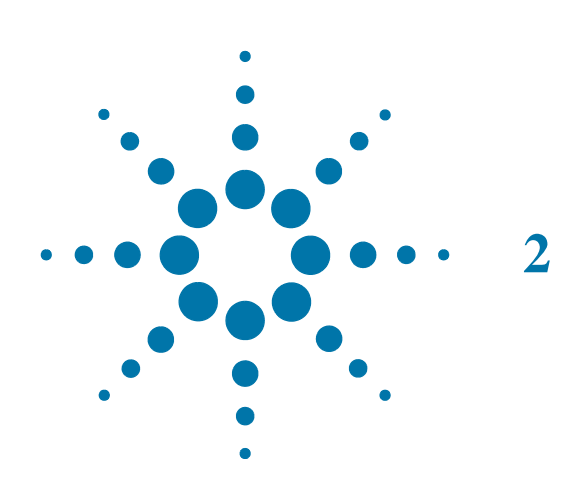

<span id="page-26-0"></span>**2 Phase Noise Measurement Concepts**

Phase Noise Measurement Concepts **Introduction**

# <span id="page-27-0"></span>**Introduction**

This chapter includes the following topics:

- What is Phase Noise?
	- Definition
	- Thermal Noise
	- Other Noise Contributions
	- Single-Sideband Noise
	- AM Noise
- About Log Plot and Spot Frequency Measurements
- Improving Phase Noise Measurements
	- Smoothing, Averaging, and Filtering
	- Signal Tracking
	- Slowly Drifting Signals
	- System Noise Floor
	- Advanced Features AM Rejection and Overdrive
- Using Cancellation for Log Plot Measurements
	- Creating DANL Floor Reference
	- Using DANL Reference for Cancellation
	- Creating a Phase Noise Reference Trace
	- Saving and Restoring Reference Traces
- Additional Phase Noise Documentation

### <span id="page-28-0"></span>**What is Phase Noise?**

Phase Noise is the term used to describe the aggregate noise power of unwanted modulation products close to a signal, at a specific offset from the actual carrier frequency. As this power is higher near the carrier but can extend far into the sidebands, the usual offsets are multiples of ten to allow logarithmic scale plots of the power levels. Noise power contributions may be due to several varied mechanisms, and each will affect the carrier at different offsets. Among these are thermal noise, flicker noise, and white noise.

Before we get to the formal definitions of phase noise, let's look at the difference between an ideal signal (a perfect oscillator) and a real-world signal. In the frequency domain, an ideal signal is represented by a single spectral line ([Figure](#page-28-1)  [2-1\)](#page-28-1). The real-world signal is not a single, discrete spectral line. It is represented by a spread of spectral lines, both above and below the nominal signal frequency. They are in the form of modulation sidebands. This is due to random amplitude and phase fluctuations.

There are always small, unwanted amplitude and phase fluctuations present on a signal. Notice that frequency fluctuations are actually an added term to the phase angle portion of the time domain equation. Because phase and frequency are related, you can discuss equivalently unwanted frequency or phase fluctuations.

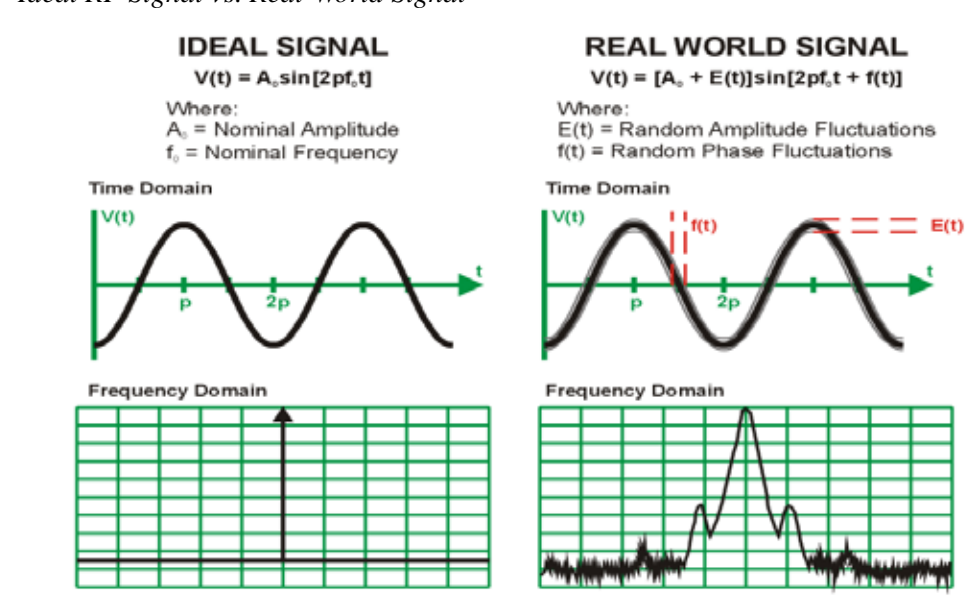

Historically, the most widely used phase noise unit of measure has been the total single sideband power within a one hertz bandwidth at a frequency **f** away from the carrier referenced to the carrier frequency power. This unit of measure is represented as a  $L(f)$  in units of dBc/Hz [\(Figure 2-2](#page-29-0)).

<span id="page-28-1"></span>*Figure 2-1 Ideal RF Signal vs. Real-World Signal*

<span id="page-29-0"></span>

*Figure 2-2 Phase Noise Unit of Measure*

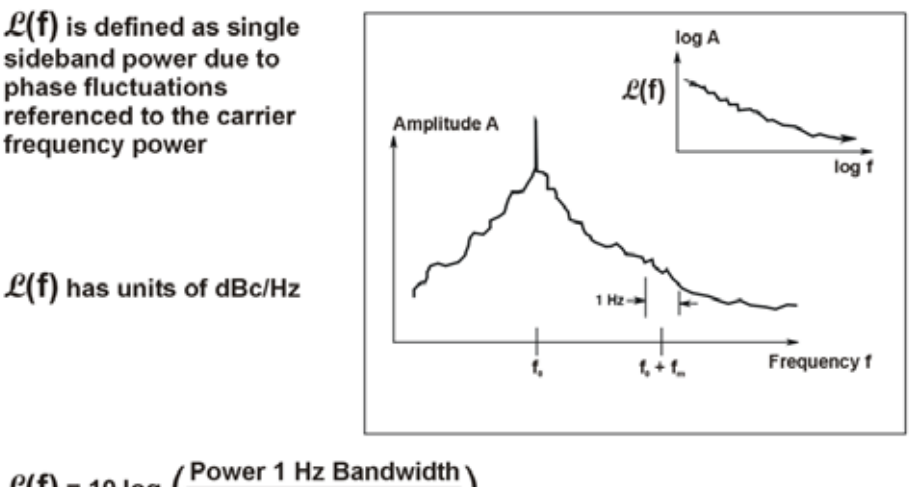

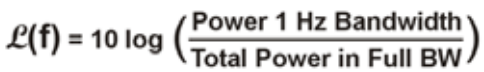

When measuring phase noise directly with an RF spectrum analyzer, the L(f) ratio is the noise power in a 1 Hz bandwidth, offset from the carrier at the desired offset frequency, relative to the carrier signal power [\(Figure 2-3](#page-29-1)).

<span id="page-29-1"></span>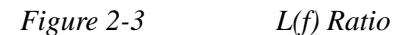

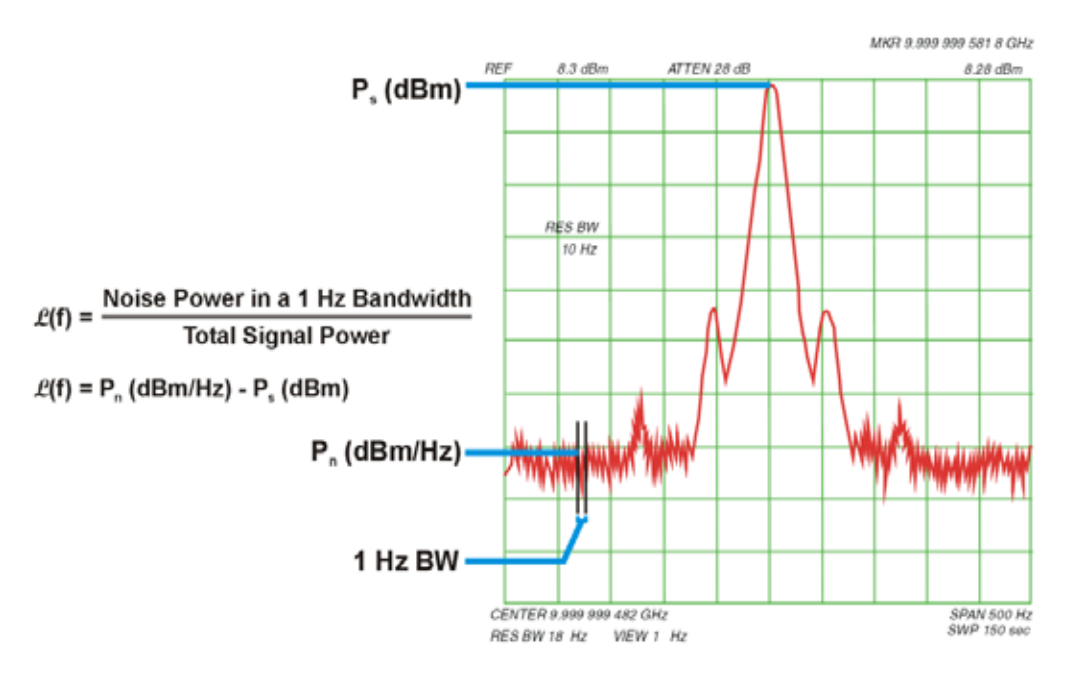

#### <span id="page-30-0"></span>**Thermal Noise**

Thermal noise (kT) is the mean available noise power from a resistor at a temperature (T) in degrees Kelvin (K). Ambient temperature is assumed to be 290 K. As the temperature of the resistor increases, the kinetic energy of its electrons increases and more power becomes available. Thermal noise is broadband and virtually flat with frequency ([Figure 2-4](#page-30-1)).

<span id="page-30-1"></span>*Figure 2-4 Thermal Noise Power (Np)*

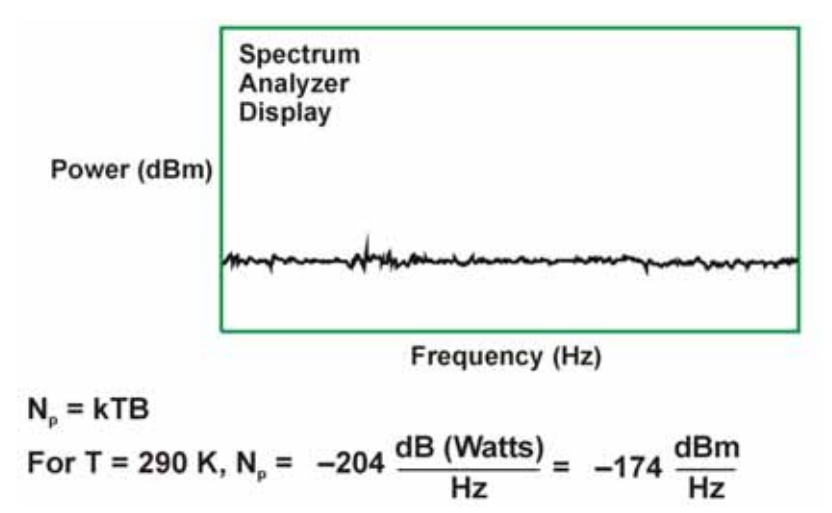

Thermal noise can limit the extent to which you can measure phase noise. The bandwidth, term B above, is equal to 1 for 1 Hz. Thermal noise as described by kT at room temperature is –174 dBm/Hz. Since phase noise and AM noise contribute equally to kT, the phase noise power portion of kT is equal to  $-177$  dBm/Hz (3 dB less than the total kT power).

If the power in the carrier signal becomes a small value, for example –20 dBm, the limit to which you can measure phase noise power is the difference between the carrier signal power and the phase noise portion of kTB  $(-177 \text{ dBm/Hz} - (-20 \text{ dBm})$  $= -157$  dBc/Hz). Higher signal powers allow phase noise to be measured to a lower dBc/Hz level [\(Figure 2-5](#page-31-1)).

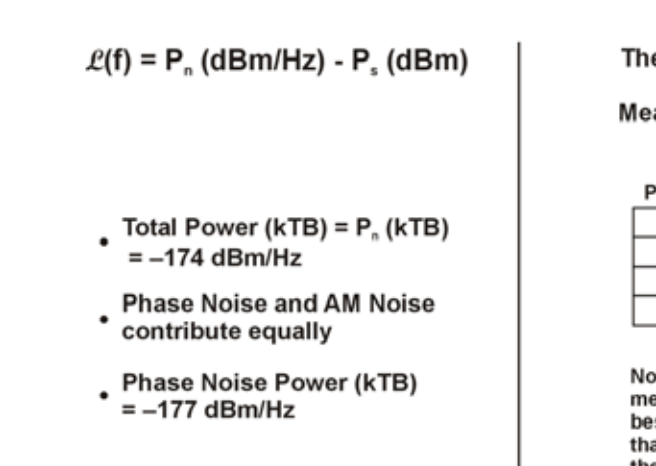

<span id="page-31-1"></span>*Figure 2-5 Thermal Noise Effects on Phase Noise Measurements (1 Hz BW)*

eoretical kTB Limits to Phase Noise asurements for Low **Signal Levels** 

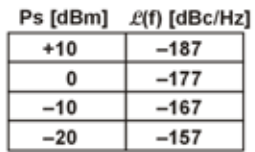

te: There are other easurement factors sides kTB limitations at can reduce the theoretical measurement limit significantly

#### <span id="page-31-0"></span>**Other Noise Contributions**

In addition to a thermal noise floor that has a reletively constant level with frequency, active devices exhibit a noise flicker characteristic that intercepts the thermal noise at an empirically determined corner frequency (**f**c). For offsets below

**fc**, phase noise increases with  $f^{-1}$ . This noise is caused by defects within semiconductor lattice structures resulting in combination-recombination of charge carriers [\(Figure 2-6](#page-31-2)). Flicker noise power is approximately –120 dBc/Hz @ 1 Hz offset.

<span id="page-31-2"></span>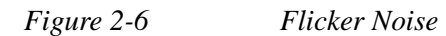

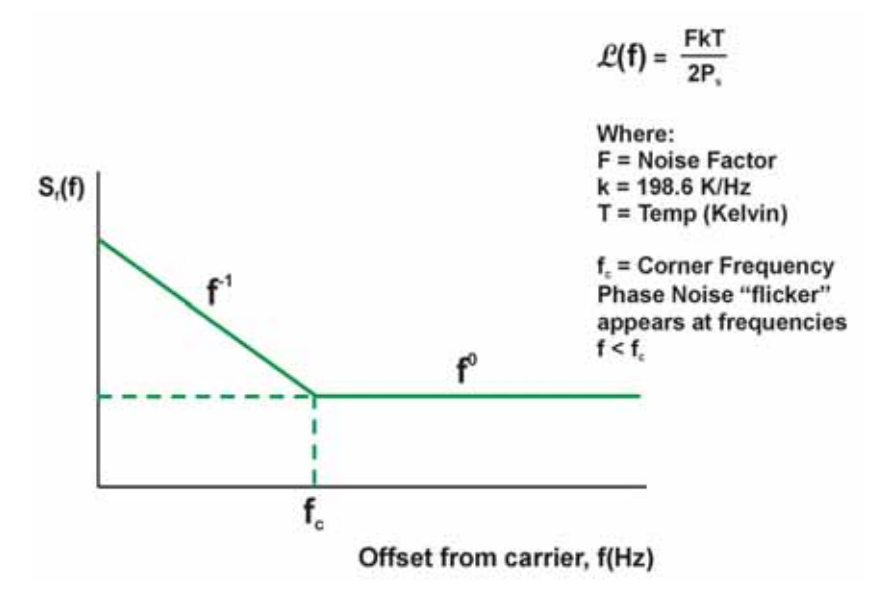

The distribution of other sources of phase noise energy can be described in the terms given in [Figure 2-7.](#page-32-1) Each of these characteristic noise distributions is due to a distinct process in the source circuitry.

#### <span id="page-32-1"></span>*Figure 2-7 Typical Phase Noise Distribution*

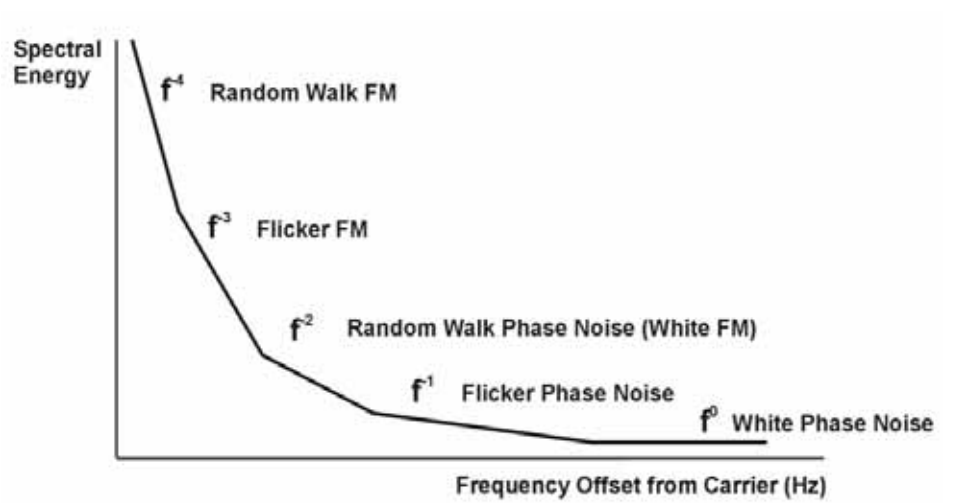

#### <span id="page-32-0"></span>**AM Noise**

All carriers-with-noise have upper and lower sidebands. These sidebands can alternatively be expressed as "FM" and "AM" sidebands. Most signals measured by phase noise test systems have very little AM sideband power relative to the FM sideband power, so for most signals, measuring the upper (or lower) sideband is equivalent to measuring the FM sideband (phase noise). If the sidebands are due to broadband noise, instead of phase noise, they have equal AM and FM power and the upper sidebands have 3 dB more power than the FM sidebands.

AM noise, described here as M(f), is the power density of amplitude noise in a one hertz bandwidth relative to the carrier power. The example shown here indicates that while AM noise can often be found to be much less than phase noise, there can be offset frequencies at which the AM noise can be equal to or even exceed the value of the phase noise.

The AM Rejection feature in the Phase Noise Measurement Application removes the AM noise contribution from your phase noise measurements for offsets <1 MHz. See ["Advanced Features - Using AM Rejection and Overdrive" on page 40.](#page-39-2)

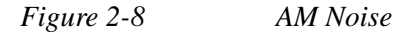

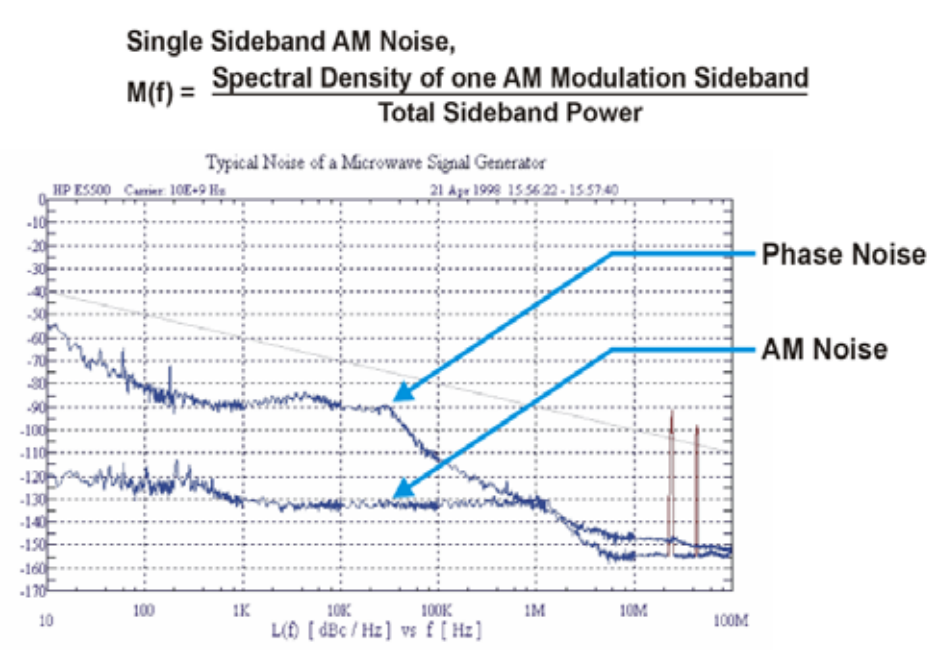

#### <span id="page-33-0"></span>**Residual FM**

Residual FM is a familiar measure of frequency instability commonly used to specify noise inside a data communications bandwidth. Residual FM is the total rms frequency deviation in a specified bandwidth. Commonly used bandwidths have been 50 Hz to 3 kHz, 300 Hz to 3 kHz, and 20 Hz to 15 kHz. Only the short-term frequency instability occurring at rates within the bandwidth is included. No information regarding the relative weighting of instability is conveyed. Therefore, the energy distribution within the bandwidth is lost.

Since spurious signals are detected as FM sidebands, the presence of large spurious signals near the signal under test can greatly increase the measured level of residual FM. You can use the Monitor Spectrum measurement to determine whether these interfering signals are present.

#### <span id="page-33-1"></span>**Single-Sideband Noise**

L(f) is an indirect measure of noise energy easily related to the RF power spectrum observed on a spectrum analyzer. The historical definition is the ratio of the power in one phase modulation sideband per hertz, to the total signal power. L(f) is usually presented logarithmically as a plot of phase modulation sidebands in the frequency domain, expressed in dB relative to the carrier power per hertz of bandwidth [dBc/Hz].

This historical definition is confusing when the bandwidth of the phase variations are well below 1 Hz because it is possible to have phase noise density values that are greater than 0 dBc/Hz even though the power in the modulation sideband is not greater than the carrier power.

*Figure 2-9 Single-Sideband Phase Noise Definition*

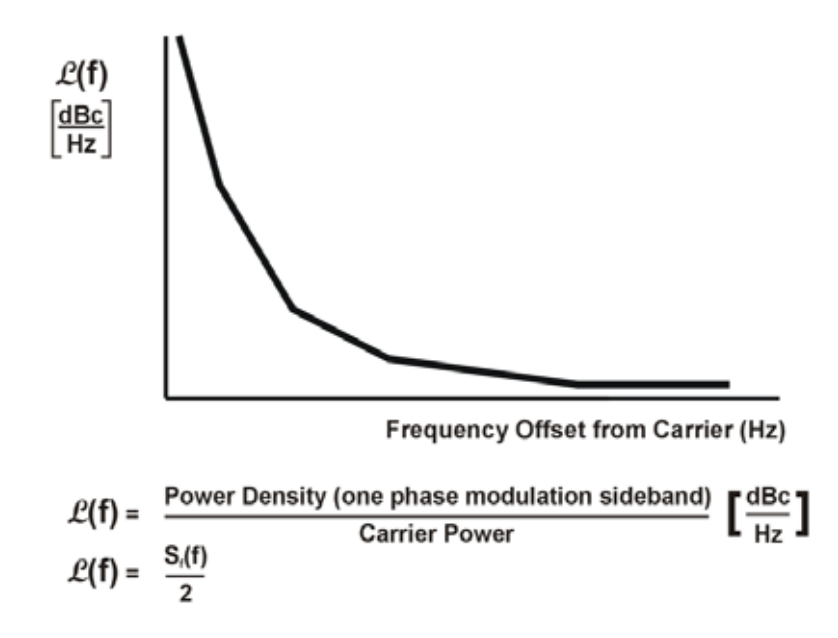

Measurements of L(f) with a spectrum analyzer typically measure phase noise when the phase variation is much less than 1 radian. Phase noise measurement systems, however, measure  $S_f(f)$ , which allows the phase variation to exceed this small angle restriction. On this graph, the typical limit for the small angle criterion is a line drawn with a slope of -10 dB/decade that passes through a 1 Hz offset at -30 dBc/Hz. This represents a peak phase deviation of approximately 0.2 radians integrated over any one decade of offset frequency.

The plot of L(f) resulting from the phase noise of a free-running VCO illustrates the confusing display of measured results that can occur if the instantaneous phase modulation exceeds a small angle ([Figure 2-10](#page-35-0)). Measured data,  $S_f(f)/2$  (dB), is correct, but historical L(f) is obviously not an appropriate data representation as it reaches +15 dBc/Hz at a 10 Hz offset (15 dB more power at a 10 Hz offset than the total power in the signal). The new definition of  $L(f) = S_f(f)/2$  allows this condition, since  $S_f(f)$  in dB is relative to 1 radian. Results  $>0$  dB simply mean that the phase variations being measured are >1 radian.

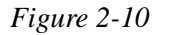

<span id="page-35-0"></span>*Figure 2-10 Single-Sideband Phase Noise L(f)*

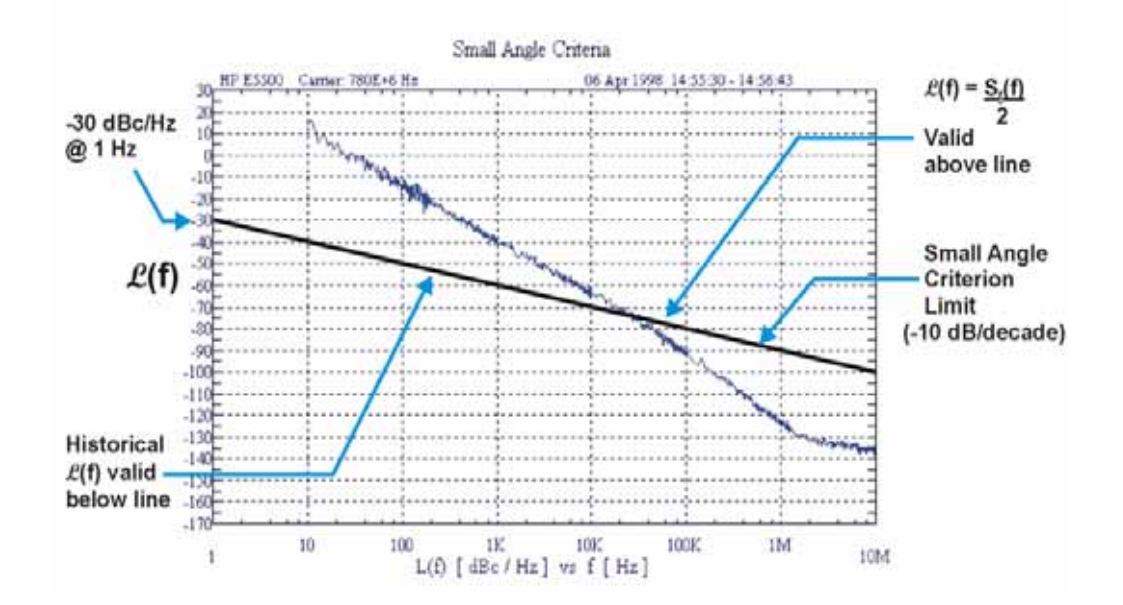

### <span id="page-36-0"></span>**Phase Noise Measurements**

#### <span id="page-36-1"></span>**Log Plot Measurements**

The log plot measurement gives a display of dBc/Hz versus logarithmic frequency offset for the single sideband measurement. Trace 1, which is the yellow trace, displays the point-by-point data as measured. Trace 2, the cyan blue trace, displays a smoothed version of trace 1. The amount of smoothing is determined by the current setting of the smoothing parameter. With the default settings, marker 1 is set to a frequency offset of 10 kHz, and the phase noise at that frequency is displayed numerically.

**NOTE** The trace numbers, trace data, and marker data referred to (above) apply if you are using the factory default settings, but these can be changed.

> If the analyzer is set up to perform single sweeps, the **Measure Log Plot** softkey or the **Restart** key allow a measurement to be repeated with a single key press. This is useful for seeing effects of circuit changes where the carrier and offset frequencies of interest do not change. The analyzer can also be set up to perform continuous sweeps. In this case, a new measurement will be started as soon as the previous one has completed. To make continuous sweeps, press the **Cont** (continuous sweep) front panel key.

Up to 12 markers can be used to display various parameters of the measurement, although the default display only shows data for one marker.

Phase noise measurement results can be integrated over a selected frequency range to get the total RMS (root mean squared) noise in a given bandwidth. The frequency limits used for integration may be selected by pressing **Marker**, **RMS Noise**. Use the RPG knob or front panel keys to select the starting point of your frequency range, and then select whether to display the result in radians or in degrees, or in seconds if **RMS Jitter** is selected. Now you can use the RPG knob or front panel keys to select the end point of your frequency range. The results are displayed in radians, degrees, or seconds (depending on your previous selection).

RMS Residual FM over a specified range can also be displayed using markers. Using a **Normal** marker, use the RPG knob or front panel keys to position the marker at the start of your frequency range. Then press **Residual FM**, and use the RPG knob, or the front panel keys, to position the second marker at the end point of your frequency range. The display will show your frequency range and the measured RMS residual FM over this range. RMS phase noise measurements are based on the log plot data which is a single-sideband measurement. The RMS phase noise results are mathematically corrected to properly represent the true RMS phase deviation.

#### <span id="page-37-0"></span>**Spot Frequency Measurements**

A spot frequency measurement is a single sideband measurement of the phase error at a specified offset frequency from the main carrier signal. The average value of the trace points displayed on the screen is indicated by a magenta pink line. The analyzer is normally set up to display a continuous sweep, although a single measurement can be performed by setting the sweep to **Single**.

The analyzer can be set up to track a drifting signal by pressing **Frequency, Signal Track, On**. When signal tracking is **on**, a graph with a trace showing the change in frequency versus time is shown next to the spot frequency plot.

### <span id="page-38-0"></span>**Improving Phase Noise Measurements**

#### <span id="page-38-1"></span>**Smoothing, Averaging, and Filtering**

Repeatability of a measured trace can be improved in several different ways. Smoothing is used with log plot measurements while trace averaging is used with spot frequency measurements. Video filtering can be used with both types of measurements.

The smoothing process averages a number of adjacent trace points from the raw trace, typically Trace 1, and displays the smoothed result in the second trace, typically Trace 2, for a log plot measurement. Smoothing is faster than averaging or filtering, but less accurate than either. Loss of accuracy is particularly noticeable when a trace has sudden changes in amplitude, for example when a carrier has a large discrete signal such as a spurious sideband. To smooth a trace, choose the **Smoothing** softkey in **Meas Setup**, and then adjust it between 0.00% and 16.0% using either the front panel keys or the RPG knob. While inside the log plot measurement each level of smoothing can be tried without having to make a new measurement.

Video filtering can be applied to the active trace when making measurements. Additional video filtering improves the repeatability of the measurement but makes the measurement process slower. To filter a trace, choose the **Filtering** softkey in **Meas Setup**.

The averaging process (trace averaging) measured each point on multiple independent sweeps and converges on the average at each point. Trace averaging and video filtering require about the same amount of additional time to reach the same level of repeatability. The biggest difference is that with video filtering, the trace is smooth as it is being created, while with trace averaging, intermediate less smooth results are visible.

The averaging process measures each frequency point multiple times, and then calculates and plots the average value.

#### <span id="page-38-2"></span>**Signal Tracking**

Signal tracking can be used in all measurements to track a slowly drifting signal. When it is enabled (**On**), the measurement will follow a slowly drifting signal by reacquiring the carrier signal at the beginning of each trace.

If the signal is not tracked correctly (such as might happen with a rapidly drifting signal), the analyzer may not completely compensate for the drift, with the off-frequency measurement causing the phase noise to appear either higher or lower than it actually is.

#### <span id="page-38-3"></span>**Slowly Drifting Signals**

Spot frequency and log plot measurements can be made on slowly drifting signals by making use of the signal tracking function, although the measured value may be slightly less accurate.

#### <span id="page-39-0"></span>**DANL Floor**

The system noise floor can have a significant effect on low phase noise measurements such as those that will typically be found at large frequency offsets. The system noise floor can be measured using one of two methods. See [Using Log](#page-13-0)  [Plot to Measure Displayed Average Noise Level \(DANL Floor\)](#page-13-0) for a procedure on measuring DANL Floor. See [Using a DANL Floor Trace for Phase Noise](#page-14-0)  [Measurement Cancellation](#page-14-0) for a procedure on using the trace to improve accuracy.

#### <span id="page-39-2"></span><span id="page-39-1"></span>**Advanced Features - Using AM Rejection and Overdrive**

#### **AM Rejection**

All carriers-with-noise have upper and lower sidebands. These sidebands can alternatively be expressed as "FM" and "AM" sidebands. Most signals measured by phase noise test systems have very little AM sideband power relative to the FM sideband power, so for most signals, measuring the upper (or lower) sideband is equivalent to measuring the FM sideband (phase noise). If the sidebands are due to broadband noise instead of phase noise, they have equal AM and FM power and the upper sidebands have 3 dB more power than the FM sidebands.

AM Rejection is ON by default for Phase Noise measurements for offsets <1 MHz. Therefore, if a measurement shows a step change in phase noise at 1 MHz offset, you can either change the offset or turn AM rejection OFF to determine whether AM Noise is the reason for the observed step change.

#### **Overdrive**

If you are measuring offsets > 1 MHz you can use the Overdrive feature to increase the dynamic range of the instrument. Overdrive uses the electronic step attenuator if available, or the mechanical step attenuator to optimize input signal levels. The measurement is slowed by the respective attenuator switching time. Although measurement accuracy may improve with increased dynamic range, the measurement uncertainty increases slightly with attenuator switching. To select Overdrive:

#### Press **Meas Setup**, **Advanced**, **Overdrive ON**

Overdrive has the advantage of allowing higher dynamic range at the extreme offsets where broadband input noise of the analyzer might otherwise dominate over the analyzer's phase noise in setting the available dynamic range. Overdrive has the disadvantage of requiring attenuation changes between measuring the carrier power and measuring the noise density offset from that carrier. The accuracy of the phase noise measurement is the accuracy of the ratio of these two. Therefore, phase noise amplitude accuracy is degraded (by the attenuator switching uncertainty) at those offsets where overdrive occurs when it is allowed. Also, switching the attenuator slows the throughput.

## <span id="page-40-0"></span>**Log Plot Cancellation**

When you make a phase noise measurement on a given signal, the measurement result that you get is actually a combination of three different noise sources. The first is the phase noise of the signal that you are measuring. If this noise is very small, it can be hidden by the two other noise sources which are generated by the analyzer itself.

The first internal noise source is the phase noise generated by the analyzer as a side-effect of measuring an input signal. The second source is the Displayed Average Noise Level (DANL) of the analyzer. The DANL is the internally generated noise of the analyzer regardless of whether or not an input signal is present, so the DANL is derived from the noise figure of the analyzer. The DANL Floor is broadly flat across the spectrum and represents the absolute noise level below which measurements cannot be made because the signal gets lost in the analyzer noise.

The third noise source is the analyzer's own phase noise. At far offset frequencies, the analyzer's phase noise is often below the analyzer's noise floor (DANL). The DANL floor of an analyzer thus limits the range over which an analyzer can measure phase noise. By making a log plot measurement of the analyzer's DANL noise floor, you are able to characterize the DANL limitation on phase noise measurements.

If you make a phase noise measurement without any input signal, that measurement represents the absolute noise floor (DANL) of the analyzer. If you reference this absolute noise floor to the carrier amplitude, the DANL floor becomes a relative limit below which phase noise sidebands cannot be measured.

The Log Plot measurement accuracy on low phase noise DUTs can be improved by using the cancellation feature to remove the affects of the analyzer's internal noise. This is done by comparing a stored reference measurement with the DUT's measured phase noise.

The stored reference measurement can be generated two ways.

- If you have a signal source that has much better phase noise than the analyzer's phase noise, then you can measure that source and know that the resulting trace represents the analyzer's internal phase noise when an input signal is present.
- If you do not have a good low-phase noise source, you can make a reference measurement with no input signal. This gives you a measurement of the analyzer's noise floor (DANL).

A reference trace from a good source that is relatively free of phase noise will let you compensate for both the phase noise and the DANL of the analyzer. A reference trace that is derived from the DANL only compensates for the DANL portion of the noise, but this may be adequate for measurement conditions where the analyzer DANL is the limiting factor (for offsets above some  $f_{limit}$ , where  $f_{limit}$  is typically between 1 to 10 MHz).

For future use, this reference trace can be saved to the analyzer's own internal file system (the C: drive), to a network drive, or to a removable drive via the analyzer's USB port. It can then be used later to automatically subtracted from any subsequent log plot measurement to give you a more accurate result.

#### <span id="page-41-0"></span>**Cancellation Procedure Overview**

#### **Step**

- **1** Set up the analyzer as needed to measure the test signal's phase noise. (that is, Use the same frequency range as needed for your intended DUT measurement.) See ["Using Log Plot to Measure Displayed Average Noise Level \(DANL Floor\)"](#page-13-0)  [on page 14](#page-13-0)
- **2** Create a reference trace. Create either a DANL reference or a signal phase noise reference. (See ["Using a DANL Floor Trace for Phase Noise Measurement](#page-14-0)  [Cancellation" on page 15](#page-14-0)
- **3** Save the reference trace. See ["Creating a Low Phase Noise Signal Reference](#page-15-0)  [Trace" on page 16.](#page-15-0))
- **4** Set up the analyzer so it is making a log plot measurement of the DUT's phase noise and turn on cancellation using the saved reference trace data

# <span id="page-42-0"></span>**Using Cancellation for Log Plot Measurements**

Many phase noise measurements do not benefit from cancellation. If the phase noise of your DUT is more than 10 dB higher then the analyzer noise, then cancellation has almost no effect on the calculated measurement data. The effectiveness of using the cancellation function also has a lower limit. When the phase noise of your DUT gets very close to the analyzer noise (within about 0.1 dB), the logarithmic nature of the calculation results in large, invalid cancellation values. The following table shows error cancellation values that will be applied to the measurement results for various DUT to analyzer phase noise ratios.

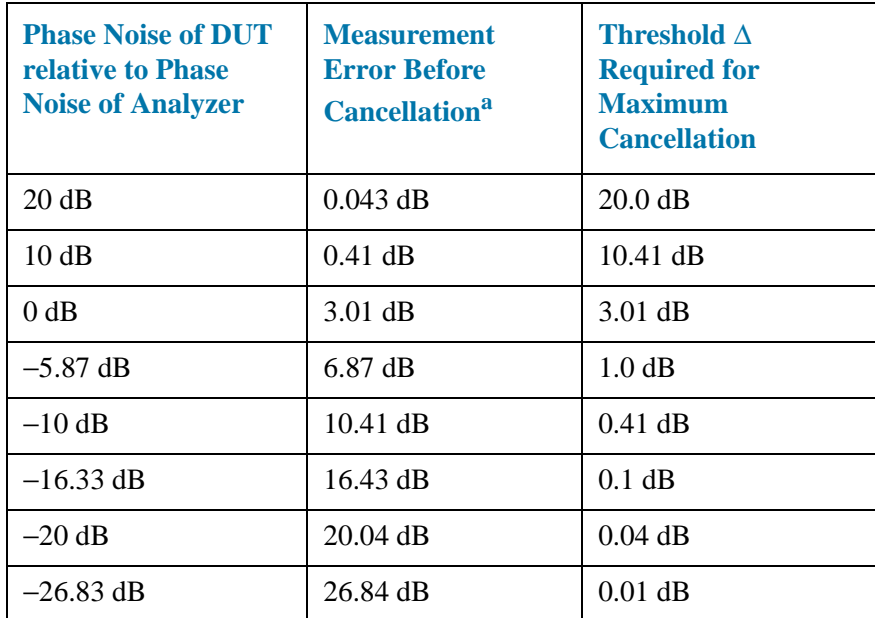

a. Only considers error due to additive affects of analyzer noise and DUT noise.

# <span id="page-43-0"></span>**Additional Information**

The documents listed below provide more information on making phase noise measurements. They can be obtained through your local Agilent sales representative.

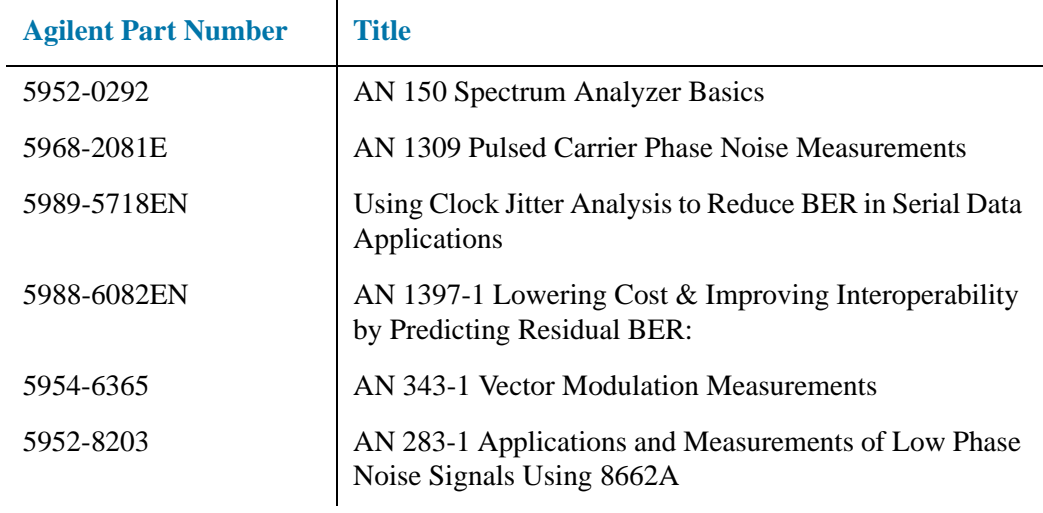